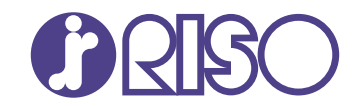

### **ComColor FT Series**

5430/5430R/5230/5230R/5231/5231R/ 5000/5000R/2430

### **ComColorblack FT Series**

1430/1430<sub>R</sub>

Börja med att läsa denna handbok. Den beskriver de grundläggande funktionerna.

## **Snabbhandbok**

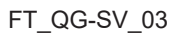

Denna enhet uppfyller utsläppskraven i den tyska miljömärkningen "RAL-UZ205".

### $\bigwedge$ FÖRSIKTIGHET

"Säkerhetsföreskrifterna" finns i användarhandboken. Se till att läsa igenom dessa innan användning. Se till att ha handboken tillgänglig efter att du har läst den.

### Förord

**Tack för att du använder en produkt i ComColor FT-serien.**

**Denna produkt i ComColor FT-serien är en nätverkskompatibel bläckstråleskrivare för höghastighetsutskrift i färg. Maskinen är utrustad med många olika funktioner avsedda för att uppfylla olika kundbehov, såsom möjligheten att skriva ut data och övervaka utskriftsåtgärder från en dator. Om maskinen dessutom används med en skanner (tillval) får du tillgång till ytterligare funktioner som att kopiera original, spara och använda skannad data, och att kollektivt kopiera flera datauppsättningar skannade med olika inställningar som ett jobb.**

#### **Om handböckerna**

Följande handböcker medföljer maskinen.

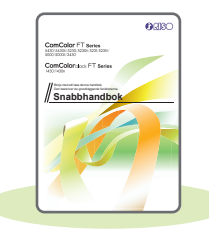

#### **Snabbhandbok (denna handbok)**

Denna handbok beskriver grundläggande användning av maskinen och hur man fyller på förbrukningsartiklar.

Förvara handboken på ett ställe där du har den nära till hands, såsom bredvid maskinen. Börja med att läsa denna handbok.

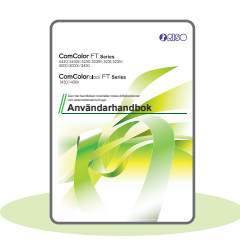

#### **Användarhandbok**

Denna handbok beskriver försiktighetsåtgärder vid användning och specifikationer, och användningen av och inställningarna för varje funktion. Läs denna handbok för att få mer detaljerad kunskap om maskinen.

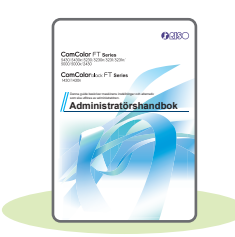

#### **Administratörshandbok**

Denna handbok beskriver maskinens inställningar och tillvalsenheter (ICkortläsare, skanner, etc.) som ska konfigureras av administratören.

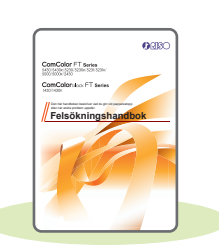

#### **Felsökningshandbok**

Denna handbok beskriver de åtgärder som ska utföras vid pappersstopp eller när andra problem inträffar.

#### **Om den här handboken**

- (1) Denna handbok får inte reproduceras, vare sig i sin helhet eller delar av den, utan tillstånd från RISO KAGAKU CORPORATION.
- (2) Innehållet i denna handbok kan ändras utan föregående meddelande på grund av produktförbättringar.
- (3) RISO KAGAKU CORPORATION kan inte hållas ansvarigt för följderna av användningen av handboken eller maskinen.

### Symboler, anmärkningar och skärmbilder som används i denna handbok

#### **Symboler som används i denna handbok**

Visar försiktighetsåtgärder som bör iakttas för ett säkert bruk av maskinen.

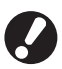

Visar viktiga förbjudna poster som bör observeras.

Indikerar användbar eller ytterligare information.

#### **Namn på tangenter och knappar**

Namnen på manövreringspanelens tangenter och knapparna på pekskärmspanelen eller datorn visas inom hakparentes [ ].

#### ● Manövreringspanel

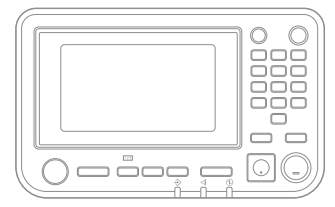

Exempel: Tryck på [Stopp]-knappen.

# ● Pekskärmspanel

Exempel: Tryck på [Färgläge].

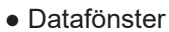

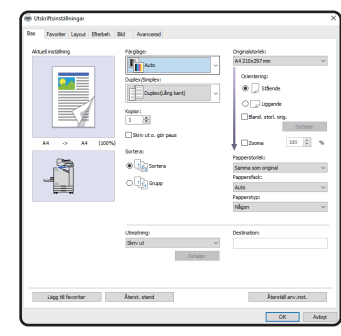

Exempel: Välj kryssrutan [Bland. storl. orig.].

#### **Illustrationer och användningsprocedurer i denna handbok**

- Användningsprocedurerna, skärmbilder och illustrationer i denna handbok gäller för ComColor FT5430 med den separat sålda skannern ansluten. Denna handbok förutsätter också att varje funktion är inställd på fabriksinställningen, och att [Inställning inloggning] är inställt på [ON].
- Skärmbilderna och illustrationerna i denna handbok kan variera beroende på maskinens modell och användarmiljön, inklusive anslutna tillvalsenheter.

### Innehåll

### **[Förberedelser](#page-5-0)**

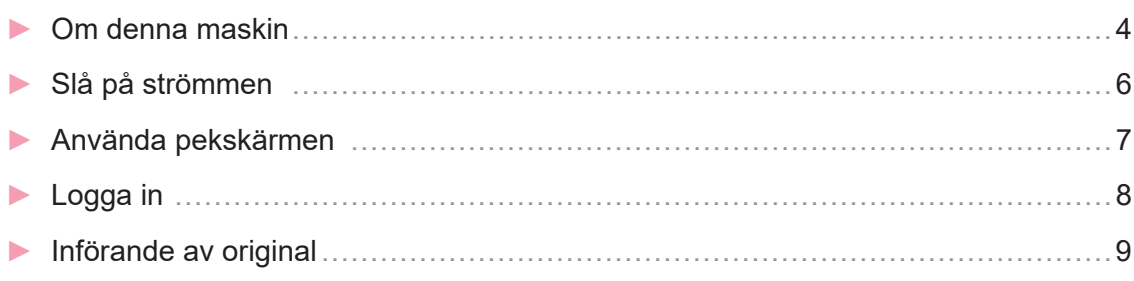

### **[Komma igång](#page-11-0)**

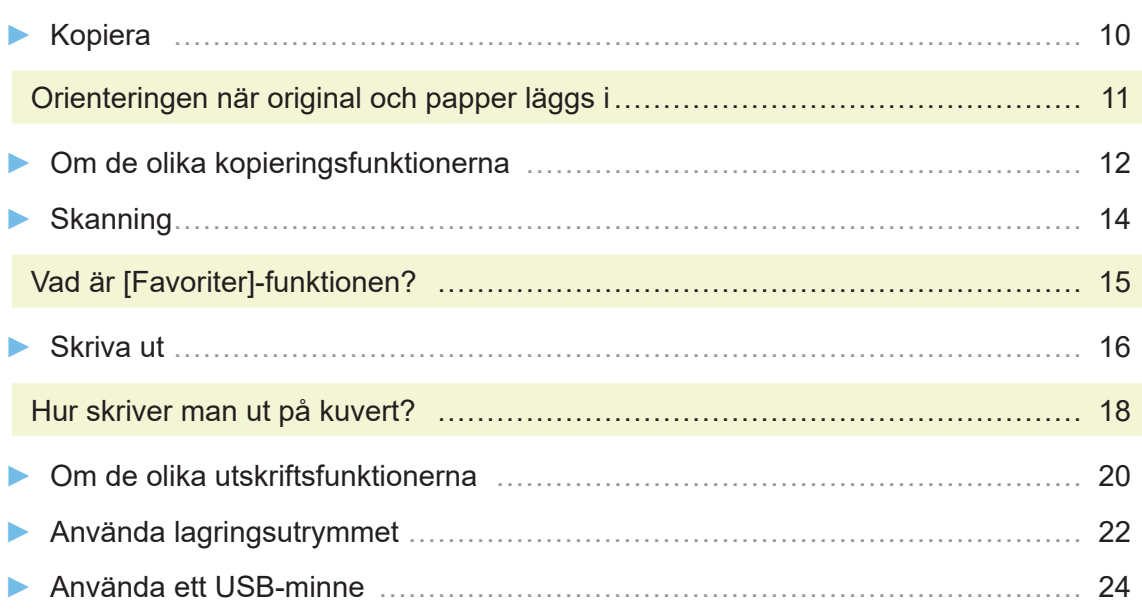

### **[Rutinunderhåll](#page-29-0)**

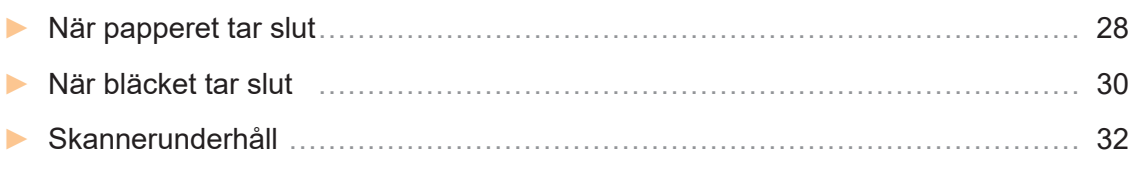

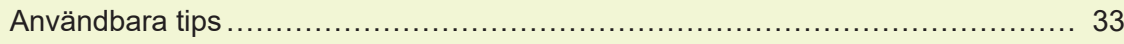

### Om denna maskin

<span id="page-5-0"></span>Detta avsnitt beskriver maskinens huvuddelar. För mer information om varje dels namn och funktion, se "Användarhandbok".

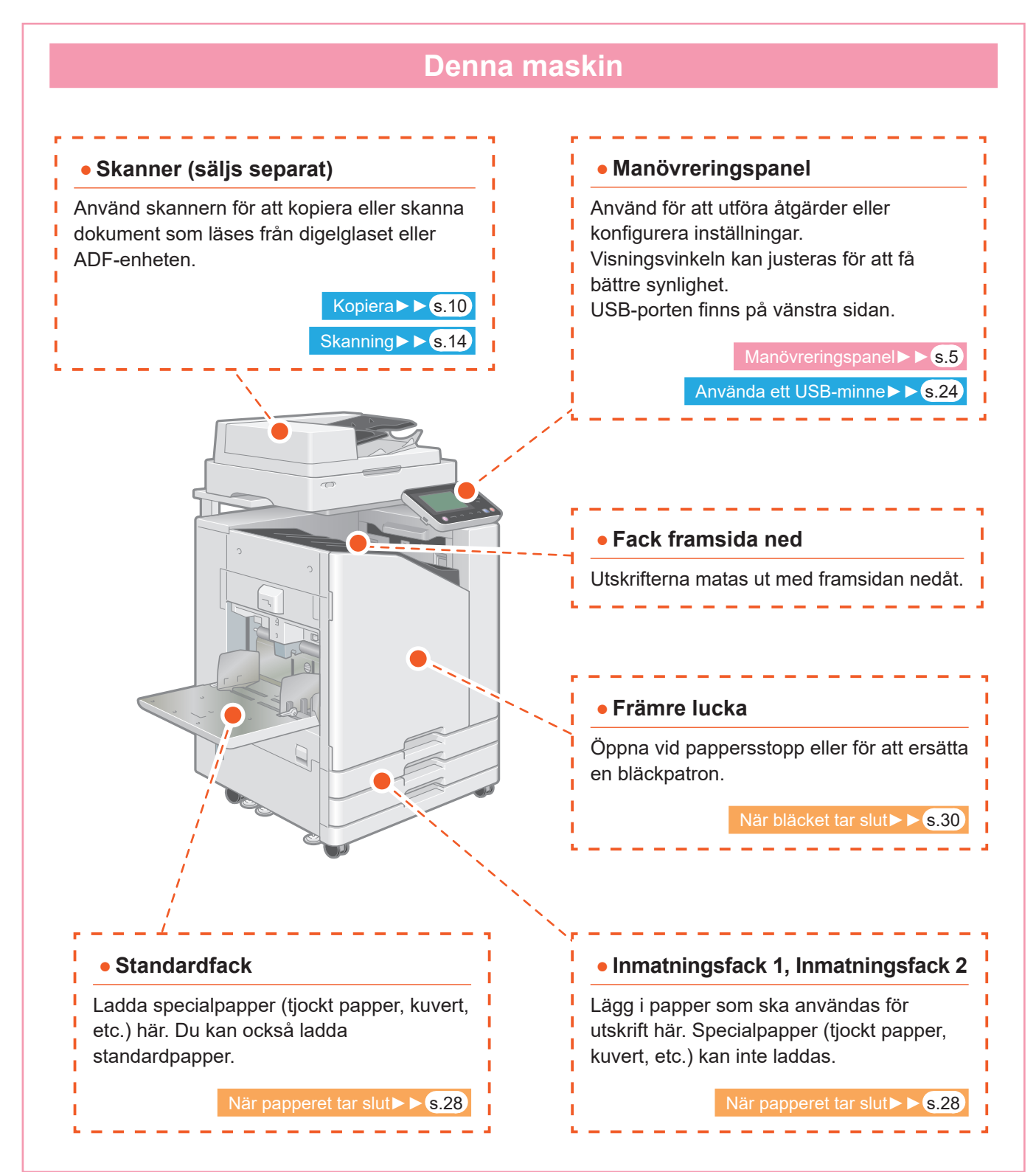

<span id="page-6-0"></span>Du kan styra maskinen genom att använda pekskärmen och knapparna på manövreringspanelen. För att använda en knapp på pekskärmen, tryck på knappen med fingret.

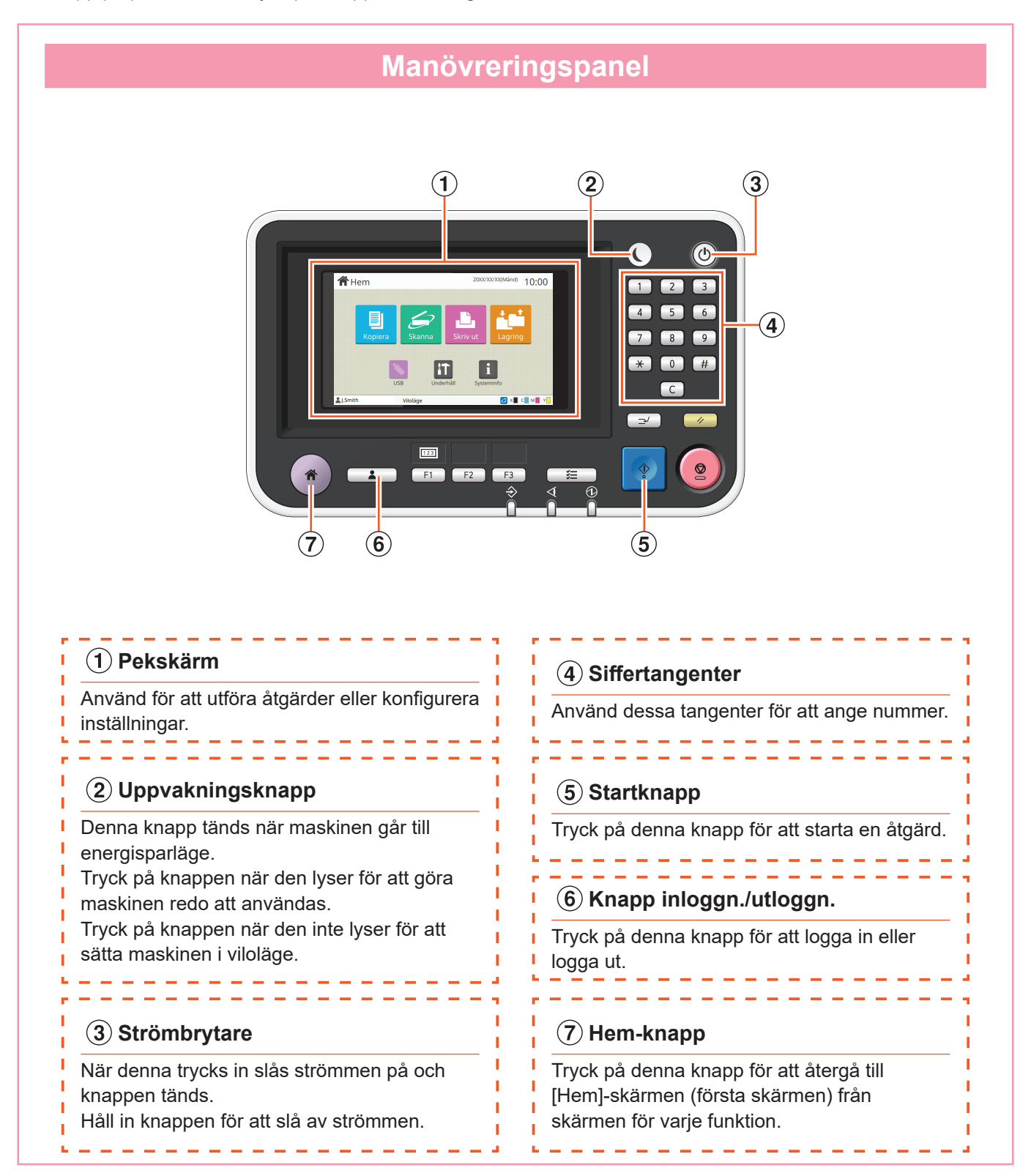

### Slå på strömmen

<span id="page-7-0"></span>Starta maskinen genom att slå på strömmen.

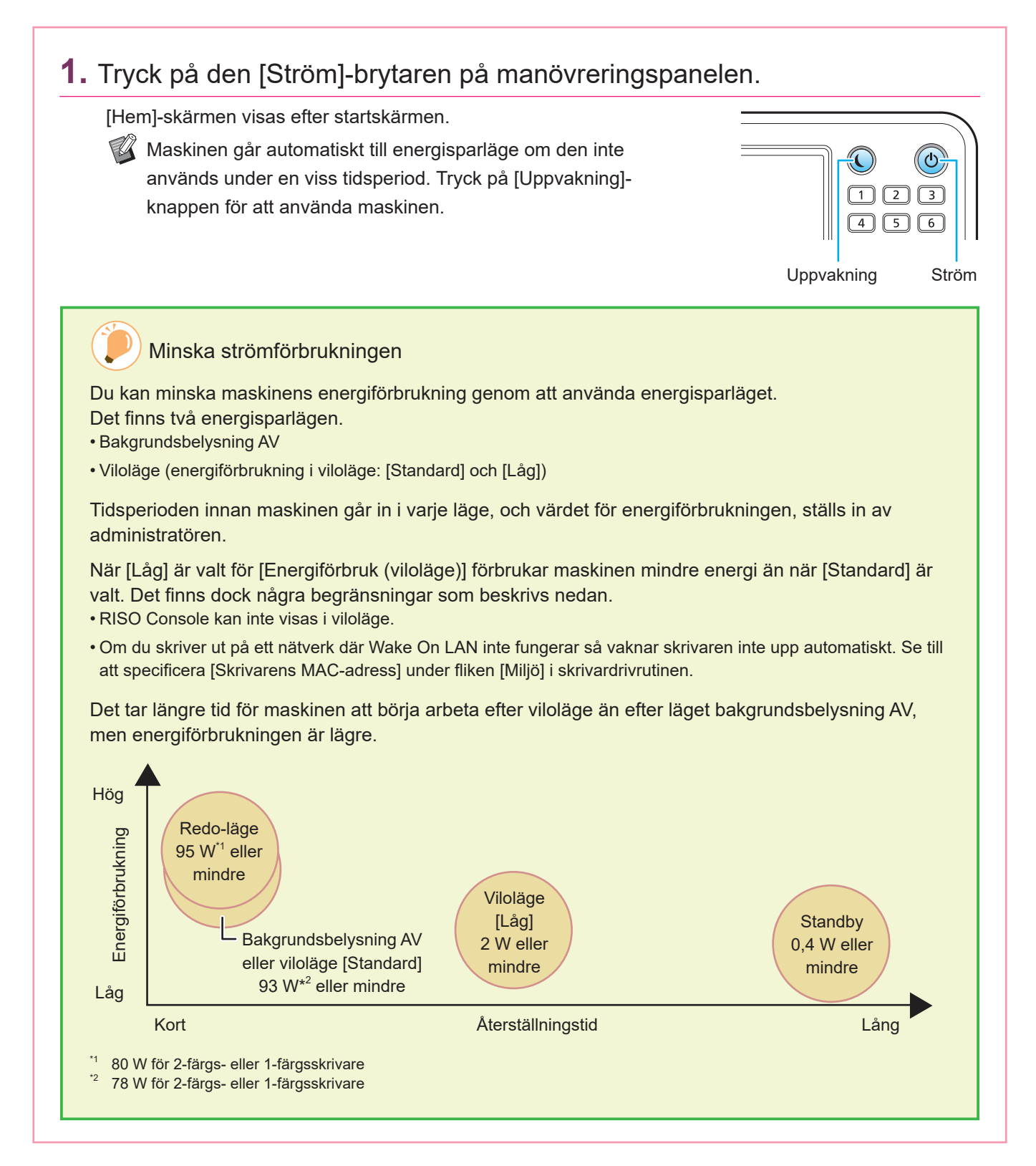

### Använda pekskärmen

<span id="page-8-0"></span>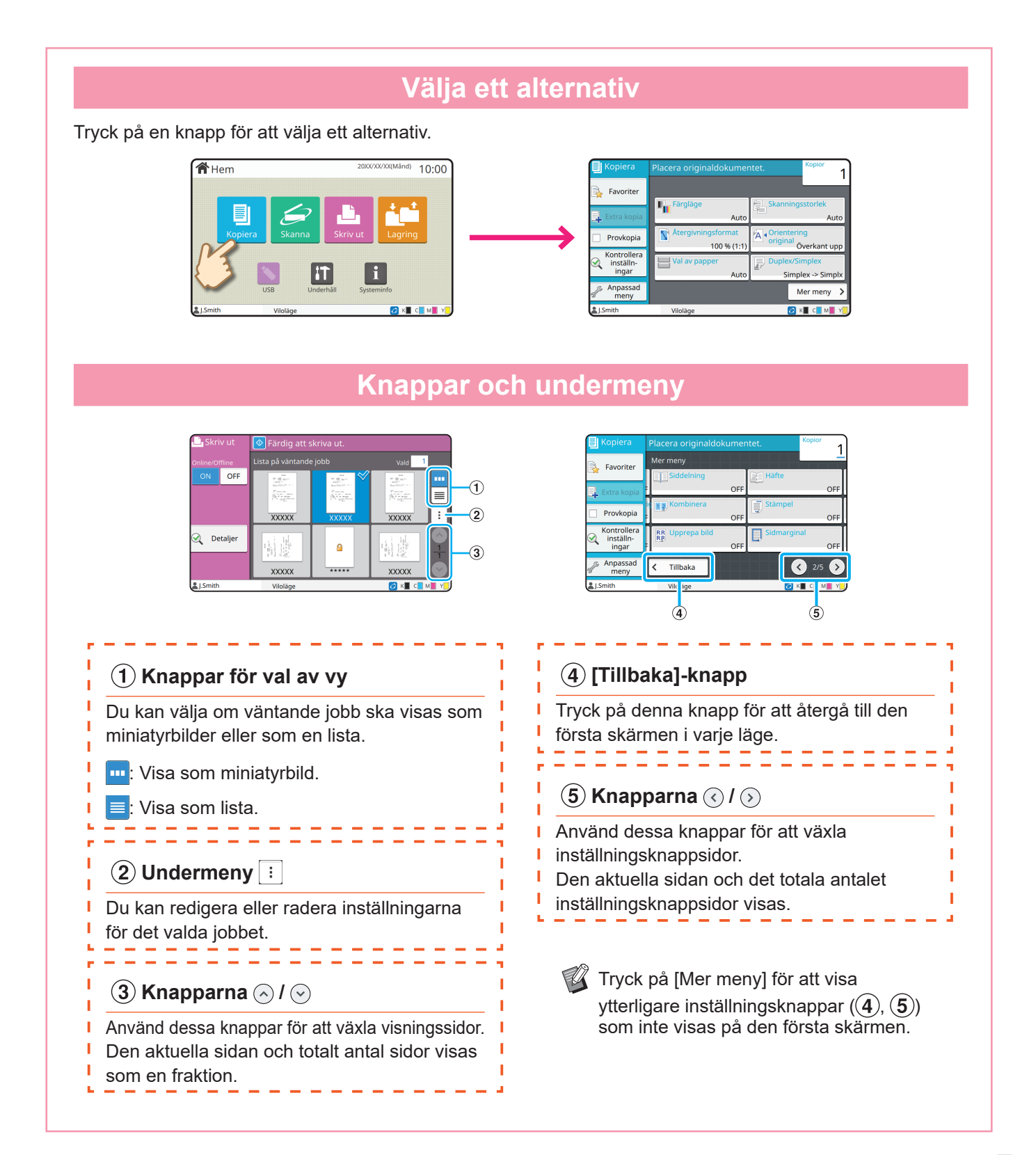

### Logga in

<span id="page-9-0"></span>Inloggning krävs för att använda funktioner som indikeras med  $\bigcap$  (låsikon).

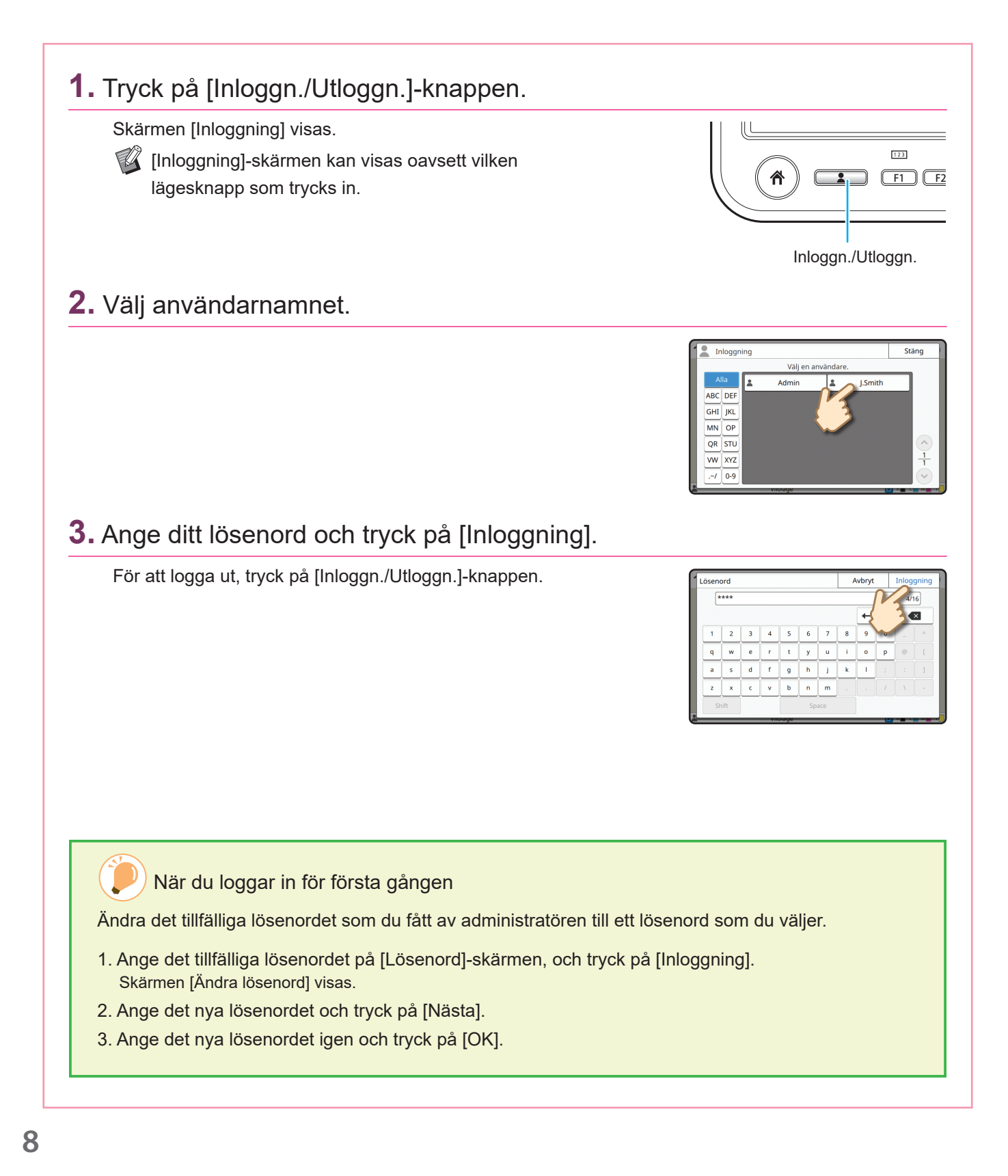

### Införande av original

<span id="page-10-0"></span>Lägg in originalet i ADF-enheten (auto document feeder) eller placera det på digelglaset. Om du har använt bläck eller korrekturvätska på originalet, se till att det har torkat ordentligt innan du lägger i det.

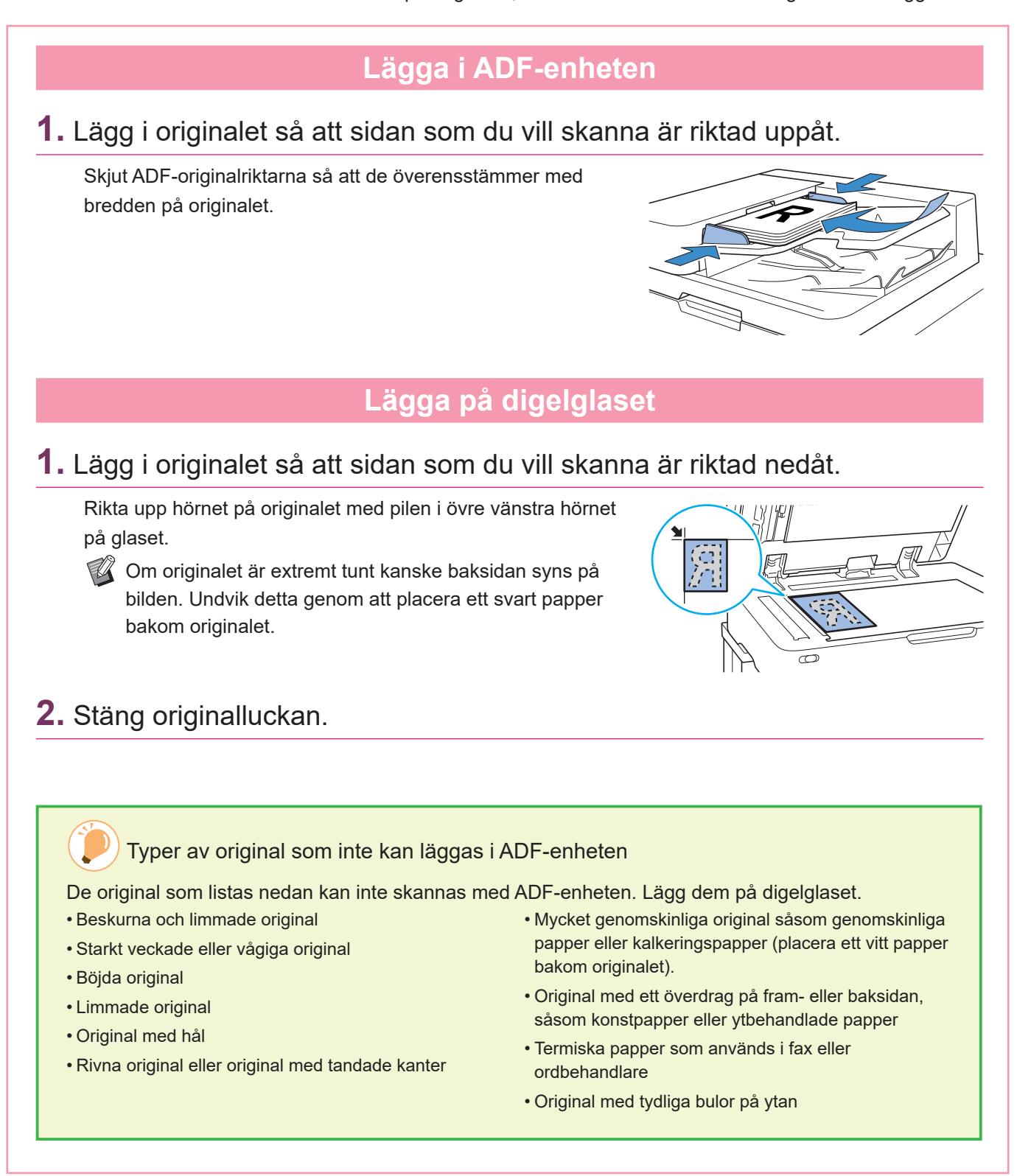

**9**

### <span id="page-11-1"></span>Kopiera

<span id="page-11-0"></span>Detta avsnitt beskriver den grundläggande kopieringsproceduren.

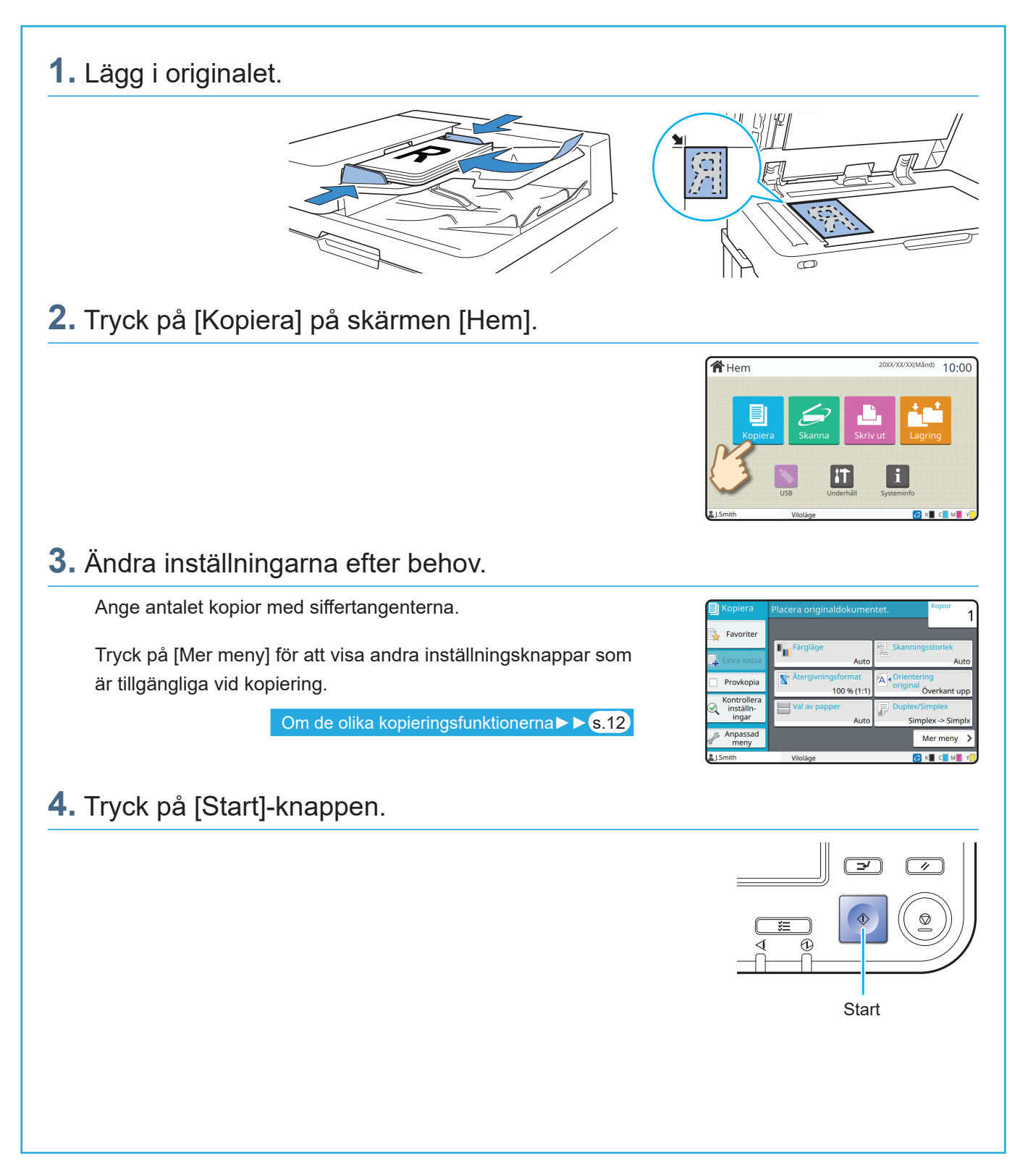

### <span id="page-12-0"></span>Orienteringen när original och papper läggs i

När du kopierar på papper med brevhuvud, kuvert eller annat papper med en förtryckt logotyp är orienteringen av originalet och papperet viktig.

Orienteringen av original och papper beskrivs nedan, med kopiering av ett enkelsidigt original som exempel.

#### **● Exempel på att lägga i kuvert**

Ställ in [Orientering original] på [Överkant V] på pekskärmen.

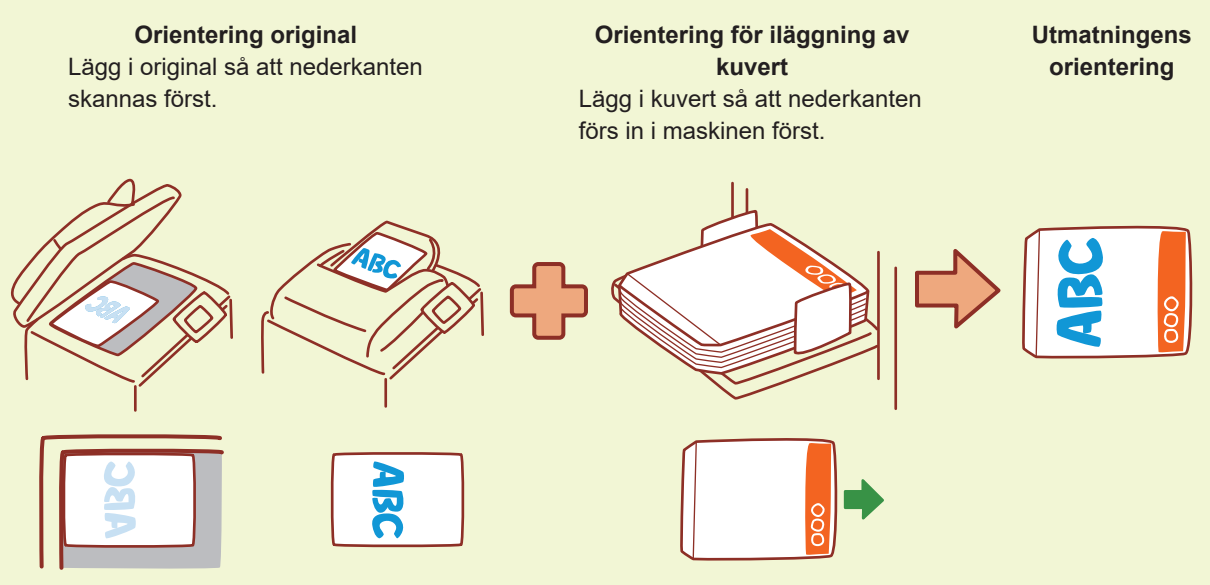

#### **● Exempel på att lägga i papper med brevhuvud**

Ställ in [Orientering original] på [Överkant upp] på pekskärmen.

Om ett staplingsfack (säljs separat) är anslutet finns möjlighet att mata ut utskrifter med framsidan upp.

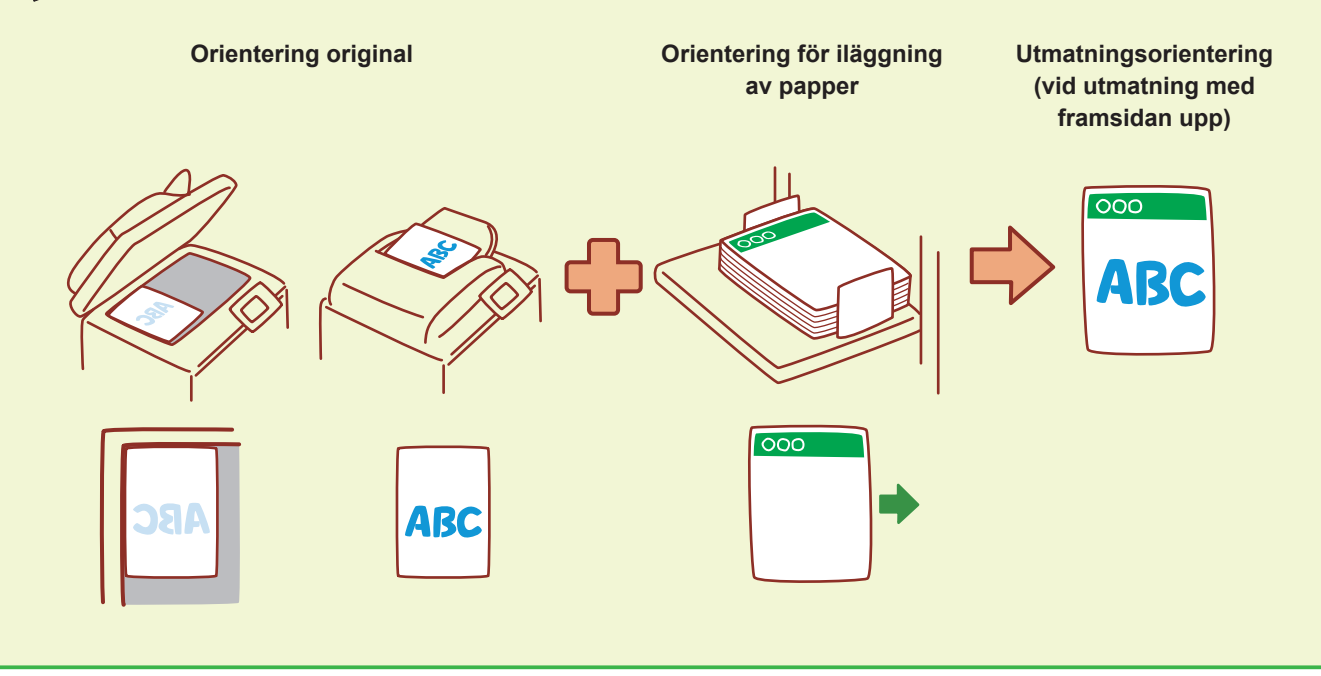

### <span id="page-13-1"></span>Om de olika kopieringsfunktionerna

<span id="page-13-0"></span>Detta avsnitt beskriver några av de åtgärder som du kan utföra med maskinens kopieringsfunktioner. För mer information om varje funktion, se "Användarhandbok".

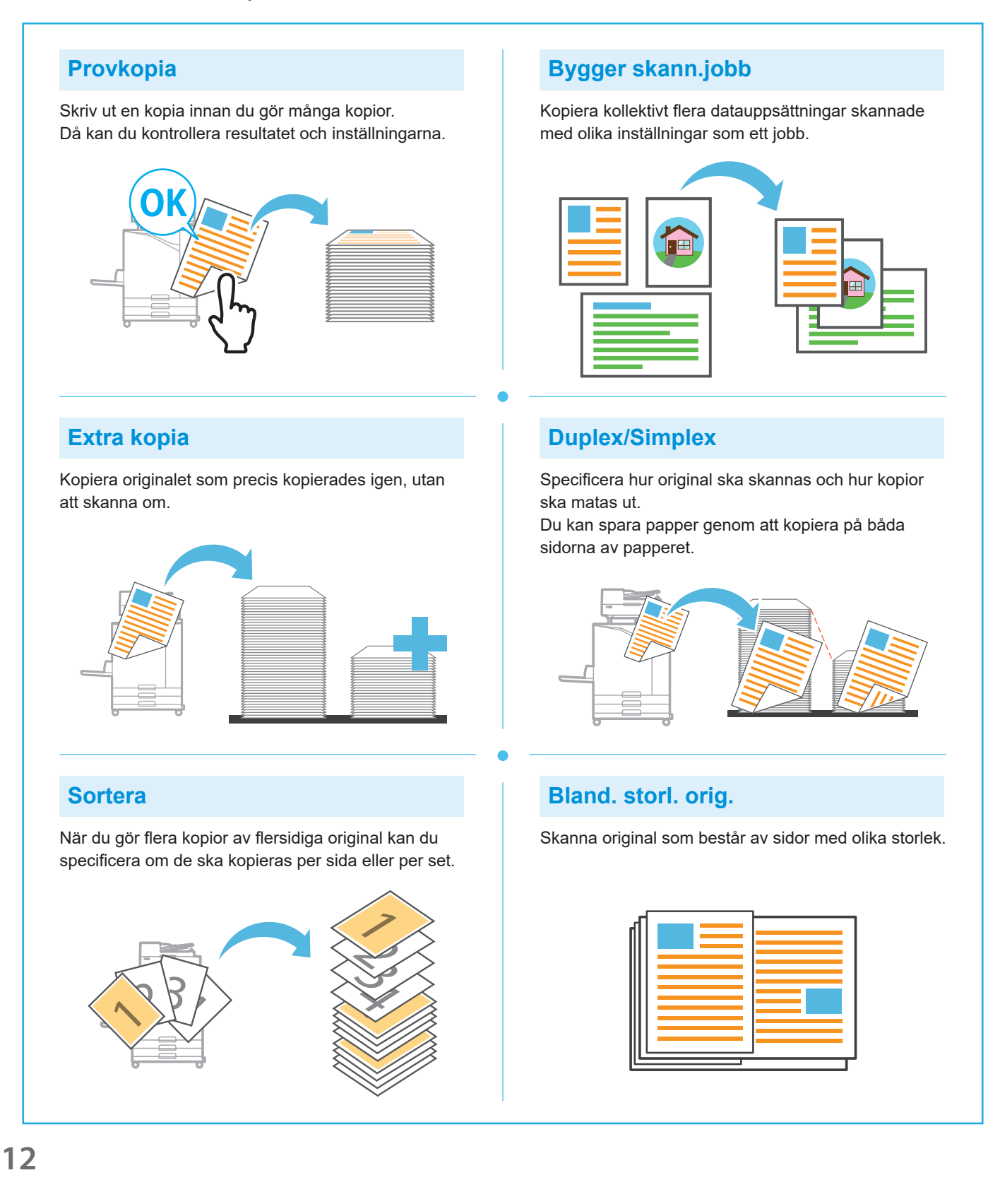

#### **Siddelning**

När du kopierar sidor med dubbeluppslag i dokument såsom häften, dela upp sidorna i två delar (vänster och höger) och kopiera dem separat.

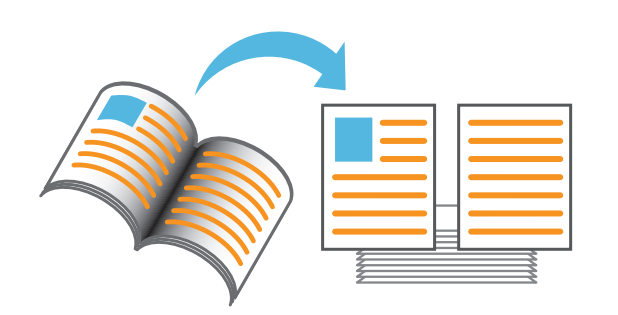

#### **Sidmarginal**

Lägg till en ram på papperets marginaler. På detta sätt kan du få affischer och skyltar att sticka ut.

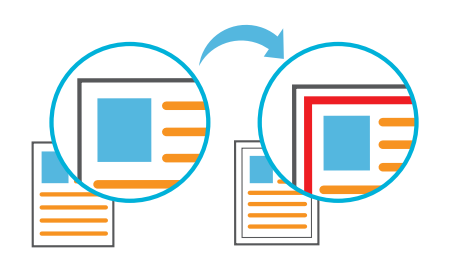

#### **Häftning (tillval)**

Du kan häfta vid den specificerade positionen. En flerfunktionsefterbehandlare eller förskjutningshäftare (tillval) krävs för att använda denna funktion.

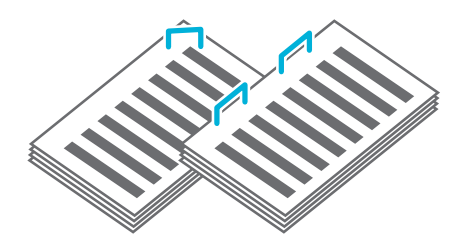

#### **Grundfärgsnivå**

Gör bakgrundsfärgen (basfärgen) ljusare när du skannar original med en bakgrundsfärg.

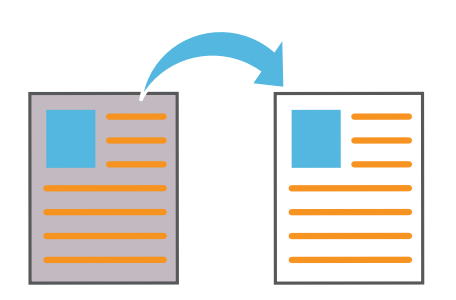

#### **Separationssida**

Infoga en separationssida mellan set av kopior. På detta sätt kan du snabbt separera stora mängder mötesdokument eller utskick.

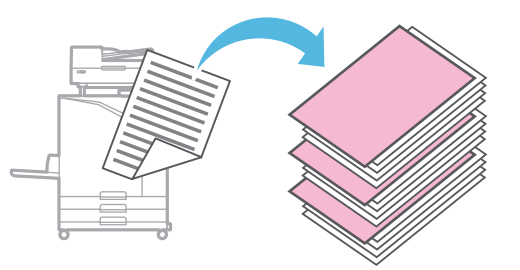

#### **Stämpel**

Stämpla sidnumret, datumet och texten på sidhuvudet eller sidfoten.

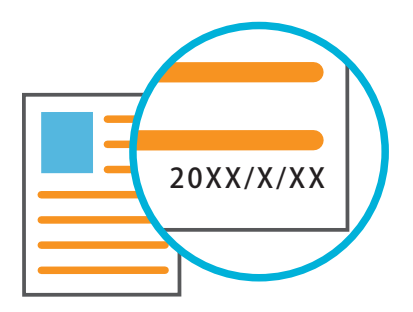

### <span id="page-15-1"></span>**Skanning**

<span id="page-15-0"></span>För skanning kan du välja antingen [E-post], [PC] eller [Konsol] som mål för att skicka eller spara data. I detta avsnitt beskrivs proceduren för att skicka data till en dator som ett exempel.

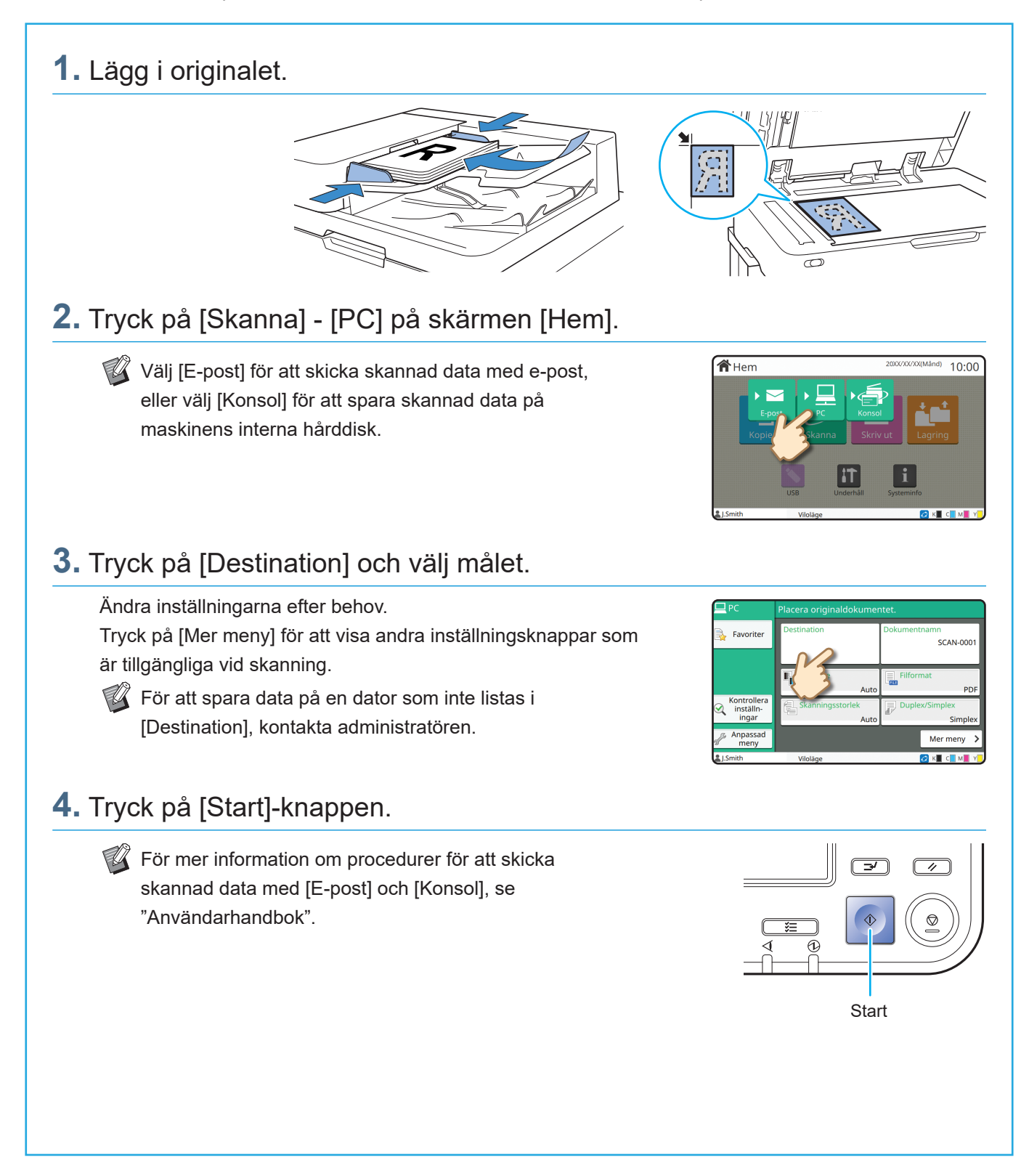

### <span id="page-16-0"></span>Vad är [Favoriter]-funktionen?

[Favoriter]-knappen finns i övre vänstra området på skärmar såsom [Kopiera]-skärmen och [Skanna]-skärmen.

När du registrerat önskade inställningar i [Favoriter] kan du hämta dem när som helst.

Om du registrerar ofta använda inställningar behöver du inte konfigurera samma inställningar varje gång.

### Registrera de aktuella inställningarna för framtida användning

Proceduren för att registrera inställningar till [Favoriter] beskrivs nedan, med kopieringsinställningarna som exempel.

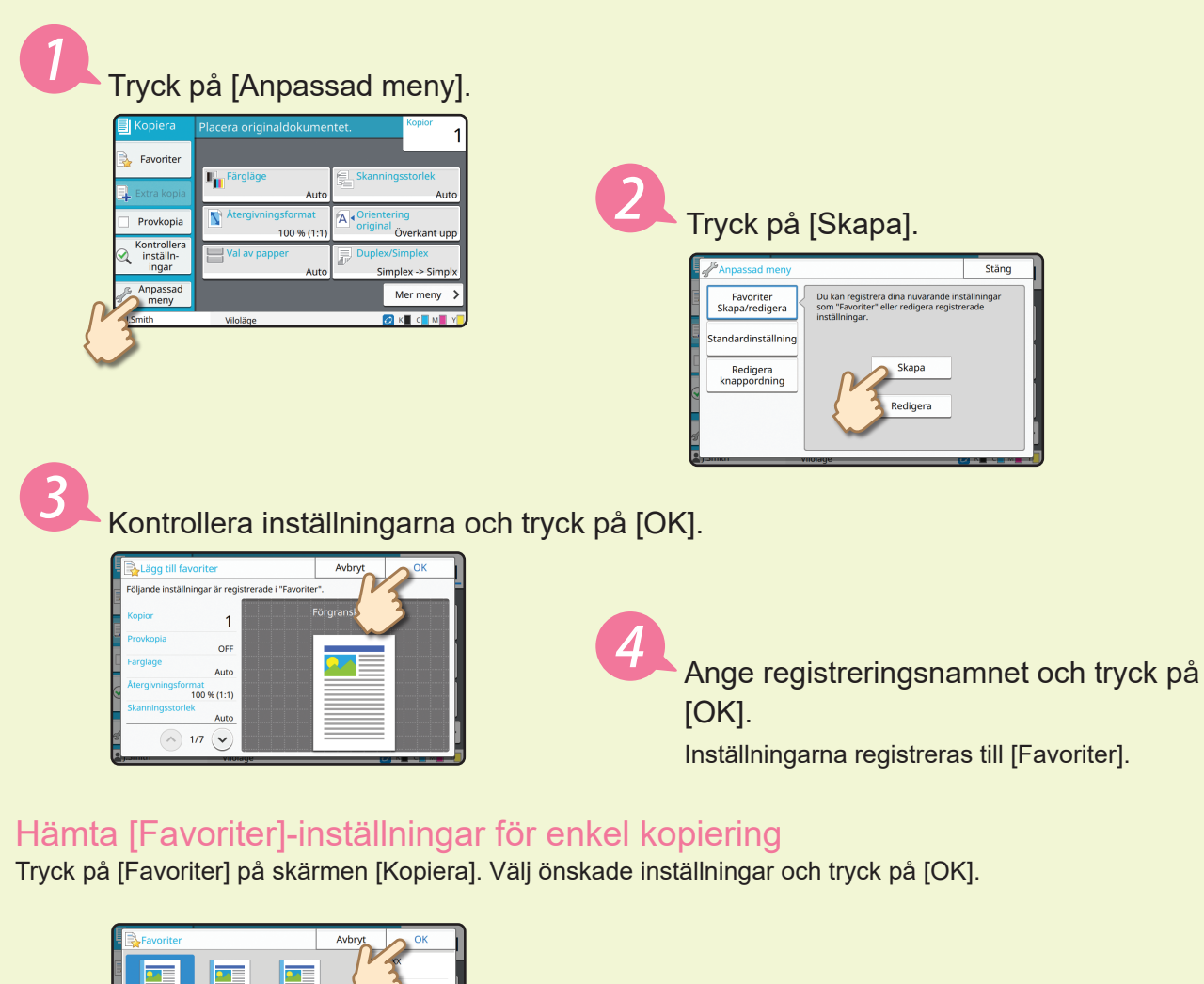

Tryck på [Start]-knappen. Kopior görs med de registrerade inställningarna.

 $\overline{\bullet}$ 

**xxxxxxx** 

 $46/1 - 11$ 

### Skriva ut

<span id="page-17-0"></span>I detta avsnitt beskrivs proceduren för att skriva ut från applikationen Microsoft<sup>®</sup> Windows<sup>®</sup> 11 Anteckningar som ett exempel.

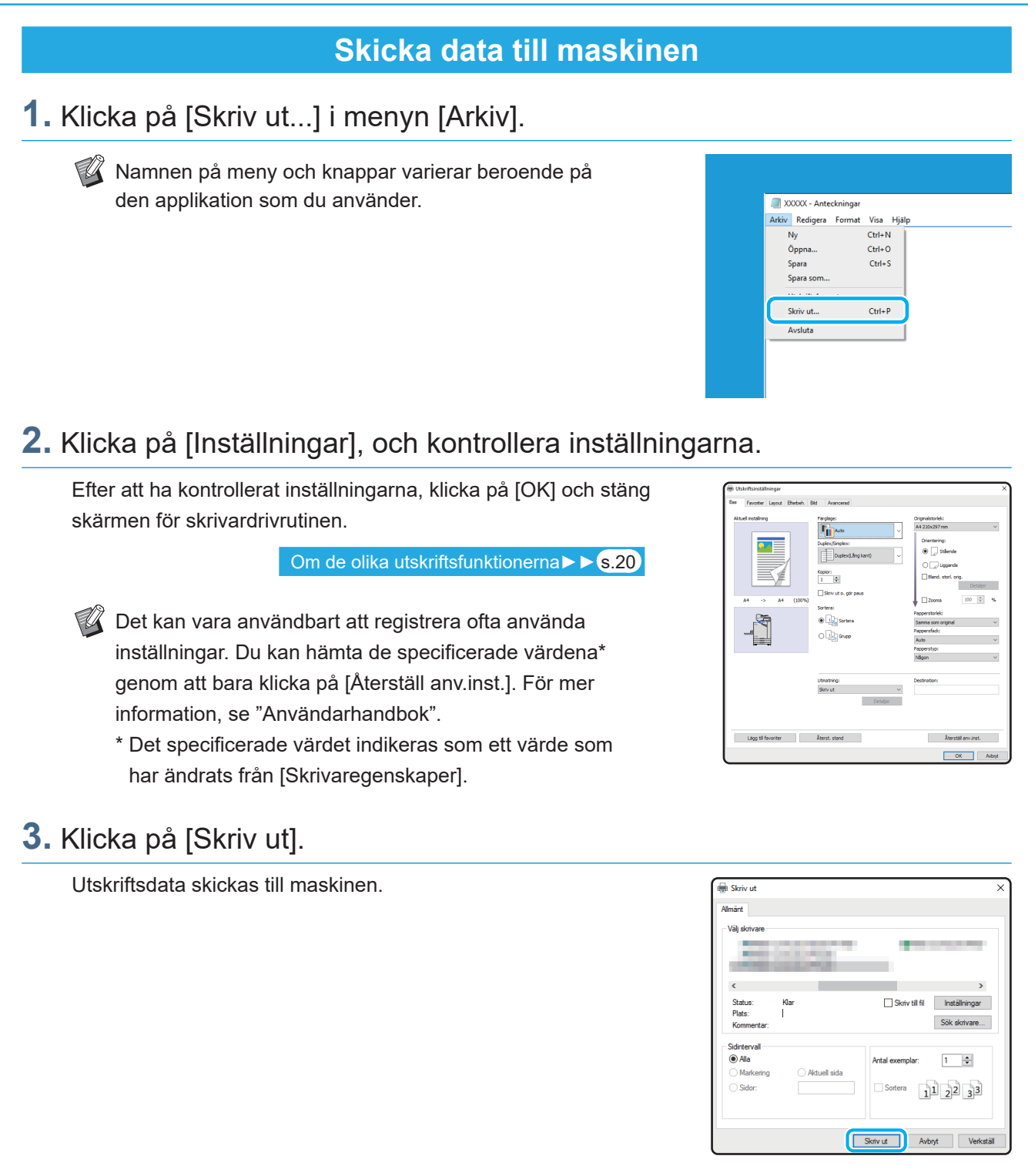

Med fabriksinställningarna börjar maskinen skriva ut automatiskt när du loggar in. Om utskriften inte startar automatiskt när du loggar in, följ proceduren nedan.

### **Skriva ut från denna maskin**

**1.** Tryck på [Skriv ut] på skärmen [Hem].

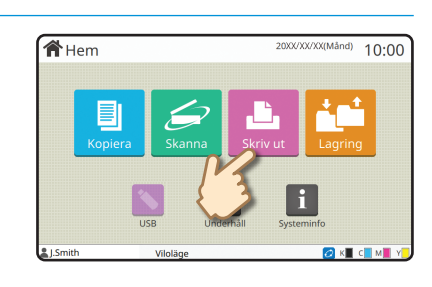

### **2.** Välj jobbet.

Tryck på [Detaljer] för att visa detaljerad information om jobbet.

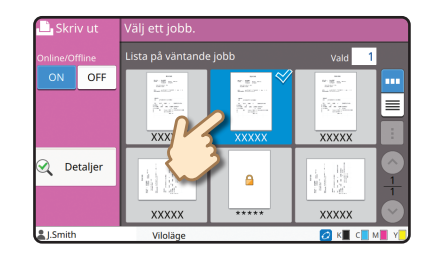

### **3.** Tryck på [Start]-knappen.

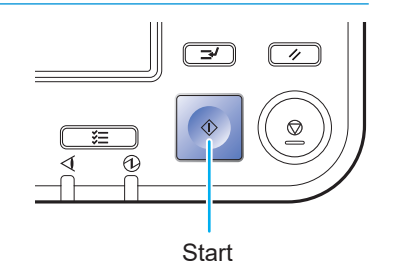

### Hur skriver man ut på kuvert?

<span id="page-19-0"></span>Följande beskriver hur man skriver ut på kuvert med No.10 Envelope-storlek som ett exempel. Den dokumentdata som används här är inställd på samma storlek som kuvertet, och dess orientering är inställd på stående.

Vid utskrift på kuvert rekommenderar vi att du ansluter ett staplingsfack och kuvertmatare (säljs separat).

#### Lägga i kuvertet

Skjut på riktarna och ladda kuvertet.

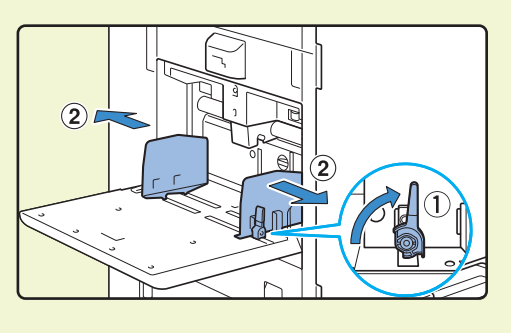

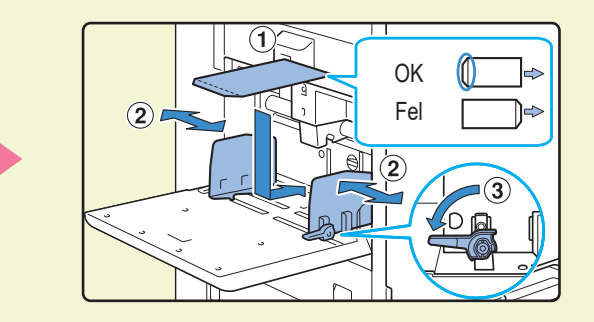

- **4** Ladda kuvertet så att nederkanten (utan flik) förs in i maskinen först.
	- Ställ in pappersmatning och regleringsspak till " $\frac{1}{2}$ (KORT)" beroende på kuvertets tjocklek (pappersvikt). Mer information finns i "Användarhandbok".

#### Specificera pappersstorleken för standardfacket med manövreringspanelen

Tryck på [Hem]-skärmen - [Systeminfo] - [Pappersfack inställning] - [Std-fack].

[Förbrukningsartiklar►►](#page-34-1) s.33

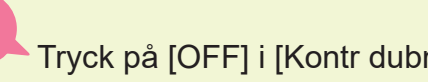

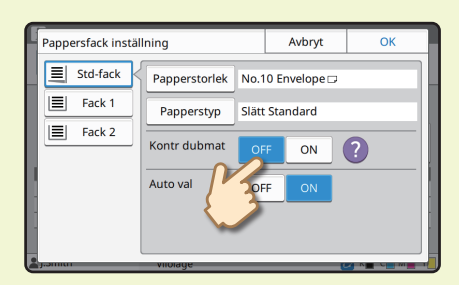

Tryck på [OFF] i [Kontr dubmat]. Bekräfta kuvertstorleken i [Papperstorlek].

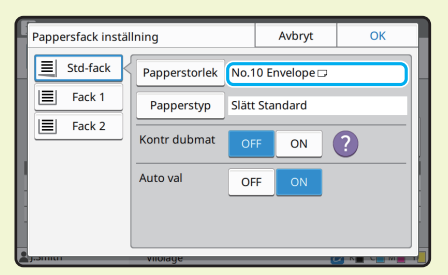

Pappersstorleken ställs in automatiskt när [Papperstorlek] är inställd till [Auto] och ett kuvert i en storlek som maskinen kan identifiera laddas i standardfacket. Ändra inställningen genom att peka på [Papperstorlek] - [Standard] och välja kuvertstorleken och sedan trycka på [OK].

Om du lägger i ett kuvert vars pappersstorlek inte kan väljas från [Standard], registrera då kuvertstorleken [Anpassa pappersinmatning] i administratörsmenyn.

### Tryck på [Papperstyp].

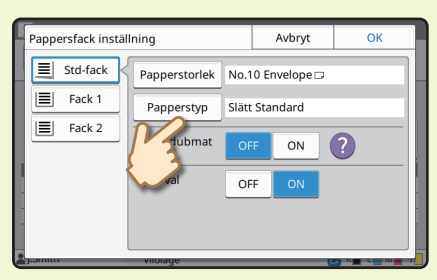

inställningen.

- [Typ]: Tryck på [Slätt] eller [IJ papper].
- [Tjocklek]: Tryck på [Kuvert]\*.
- \* [Kuvert] väljs automatiskt när du utför något av följande med standardfacket:
	- Ladda ett kuvert i en storlek som maskinen kan identifiera i standardfacket när [Papperstorlek] är inställt till [Auto]
- Välja en kuvertstorlek i [Standard] för [Papperstorlek] Tryck på [OK] för att slutföra

#### Konfigurera inställningar med skrivardrivrutinen

Konfigurera inställningarna på skärmen [Bas].

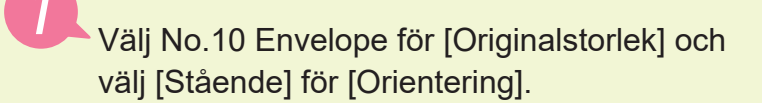

Välj [Samma som original] för [Papperstorlek].

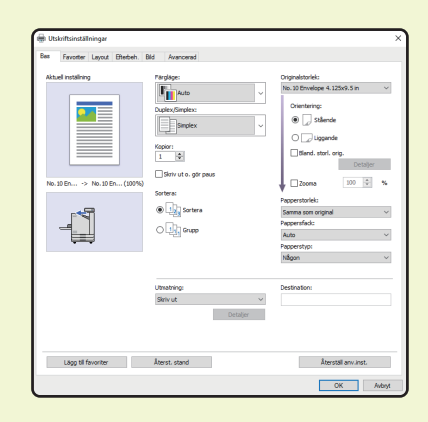

Välj [Standardfack] för [Pappersfack].

Specificera utmatningsfacket i [Utmatningsfack] på fliken [Efterbeh.].

Konfigurera inställningarna på skärmen [Layout].

### Välj [180 grader] för [Rotation].

Utskriftens orientering roteras 180 grader.

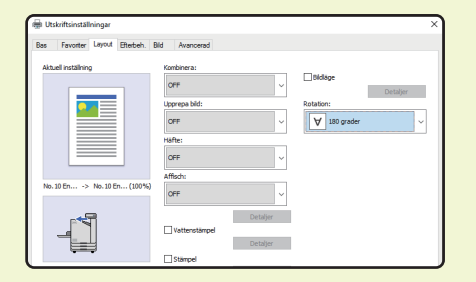

Klicka på [OK] för att slutföra inställningen.

**Den slutliga bilden**

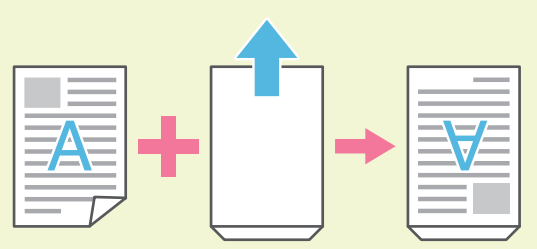

### <span id="page-21-1"></span>Om de olika utskriftsfunktionerna

<span id="page-21-0"></span>Detta avsnitt beskriver några av funktionerna som finns tillgängliga när maskinens skrivardrivrutin används. För mer information om varje funktion, se "Användarhandbok".

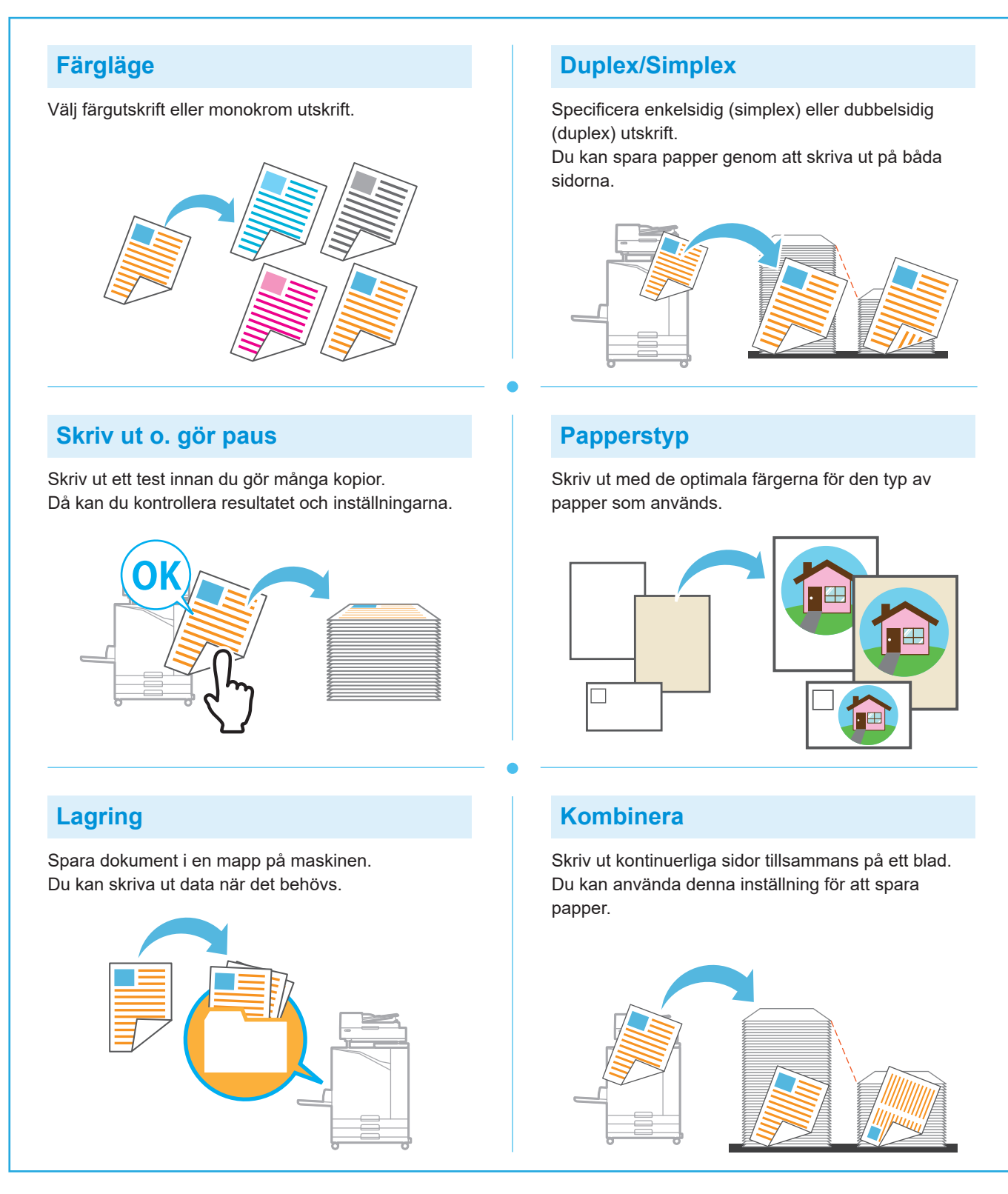

### **Vattenstämpel** Lägg till en vattenstämpel till utskrifterna. **Avkänning tom sida** Specificera detta för att förhindra att tomma sidor i originalet skrivs ut. **Datakomprimering** Minska datafilstorleken och prioritera nätverkskommunikationshastigheten över bildkvaliteten när du skriver ut. **Def. streckkodsområde** Mata ut en mycket läsbar streckkod genom att skanna en fil som skapats med Program för definition av streckkodområde. **Poster-utskrift PIN-kod**

Förstora en sida med bilddata och dela upp den på flera pappersark för utskrift.

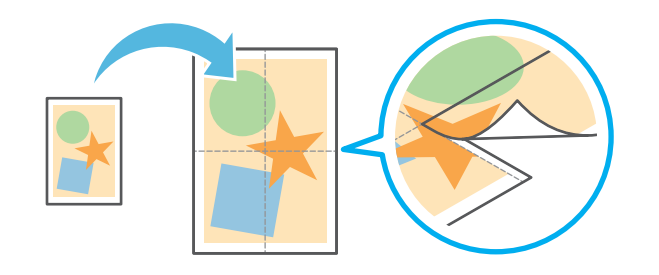

Tilldela en PIN-kod till ett jobb för att förhindra att det visas för andra.

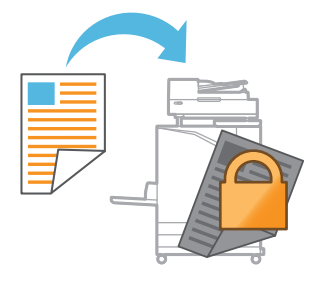

### Använda lagringsutrymmet

<span id="page-23-0"></span>Du kan spara skannad data på maskinens interna hårddisk. Inställningarna sparas för varje jobb, vilket gör det enkelt att skriva ut senare med samma inställningar.

### **Spara skannad data i lagringsutrymmet**

### **1.** Lägg i originalet.

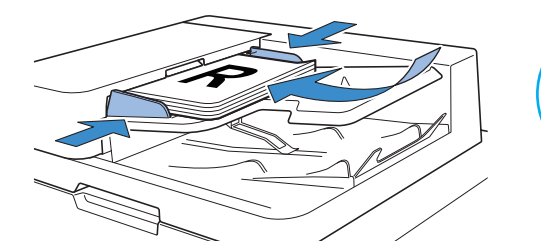

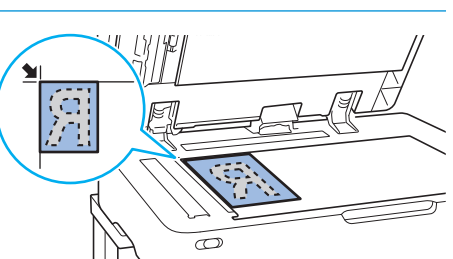

 $10:00$ 

**企**Hem

**2.** Tryck på [Lagring] - [Spara] på skärmen [Hem].

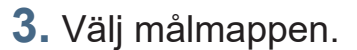

Du kan trycka på [Lägg mapp] för att skapa en ny mapp att använda som mål.

Klicka på [Se mapp] för att visa en lista med dokument i en mapp. På detta sätt kan du se till att den valda mappen är ett lämpligt mål för data.

Du kan trycka på [Ändra inställn.] för att ändra inställningarna.

### **4.** Tryck på [Start]-knappen.

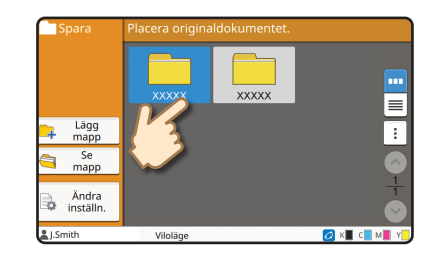

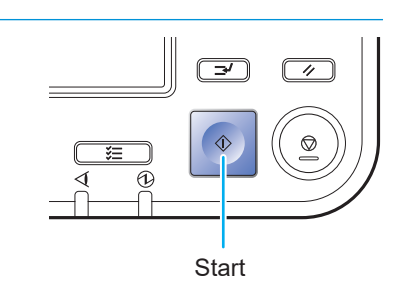

### **Skriva ut data som är sparad i lagringsutrymmet 1.** Tryck på [Lagring] - [Last] på skärmen [Hem]. **合**Hem  $10:00$ 1T **2.** Välj mappen som du vill ladda, och tryck på [Öppen]. Du kan trycka på [Sök] för att söka efter dokument i en mapp. För mer information, se "Användarhandbok". ≣ ÷ **3.** Välj dokumentet. Tryck på [Detaljer] för att visa detaljerad information om Mapp dokumentet.  $\overline{\phantom{0}}$ sök  $\overline{\mathcal{L}}$ Ange antalet kopior med siffertangenterna. Detaljer XXXXX **4.** Tryck på [Start]-knappen. **Start**

### <span id="page-25-1"></span>Använda ett USB-minne

<span id="page-25-0"></span>Du kan spara skannad data på ett USB-minne.

Du kan också skriva ut PRN-filer som är sparade på ett USB-minne från skrivardrivrutinen.

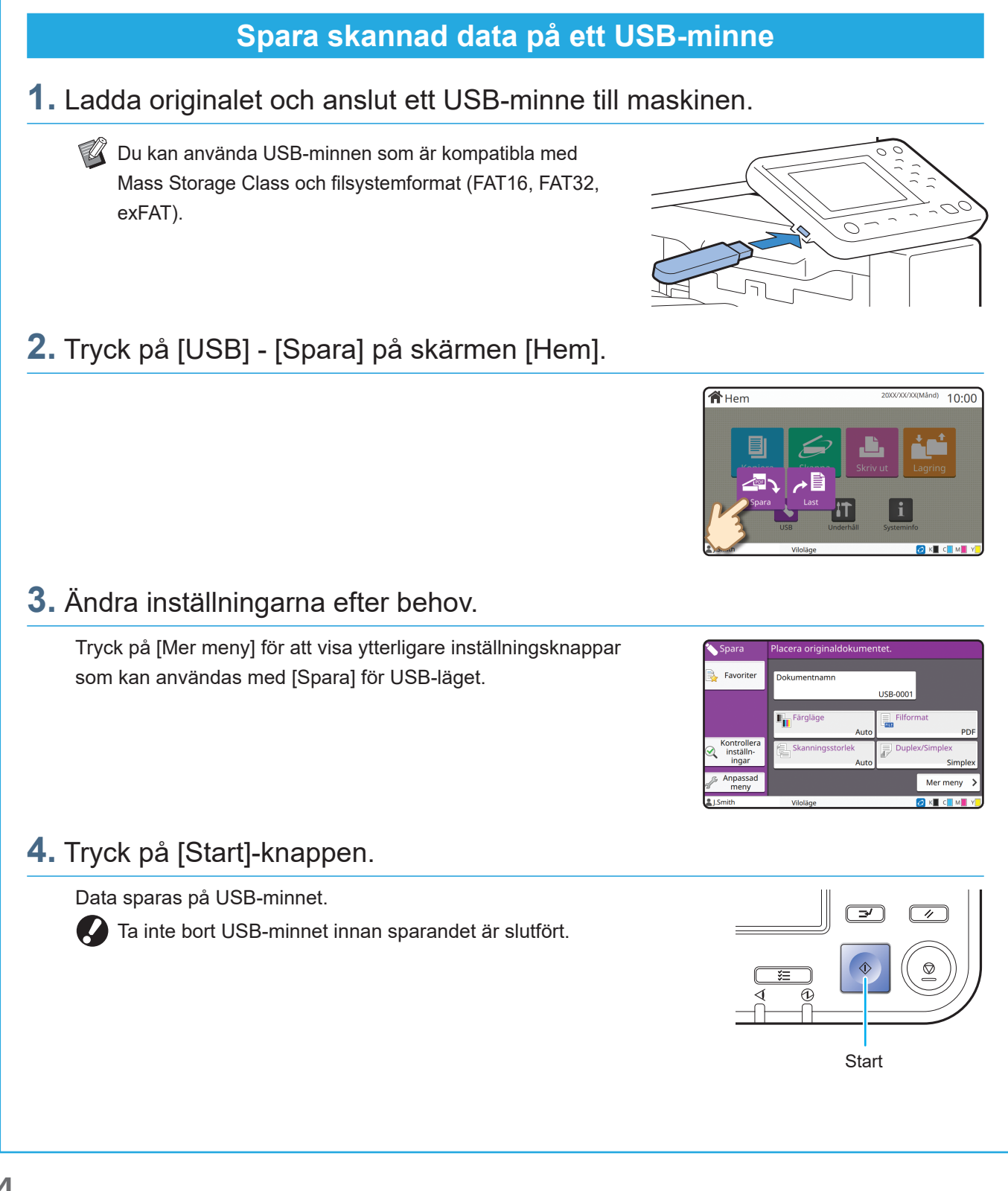

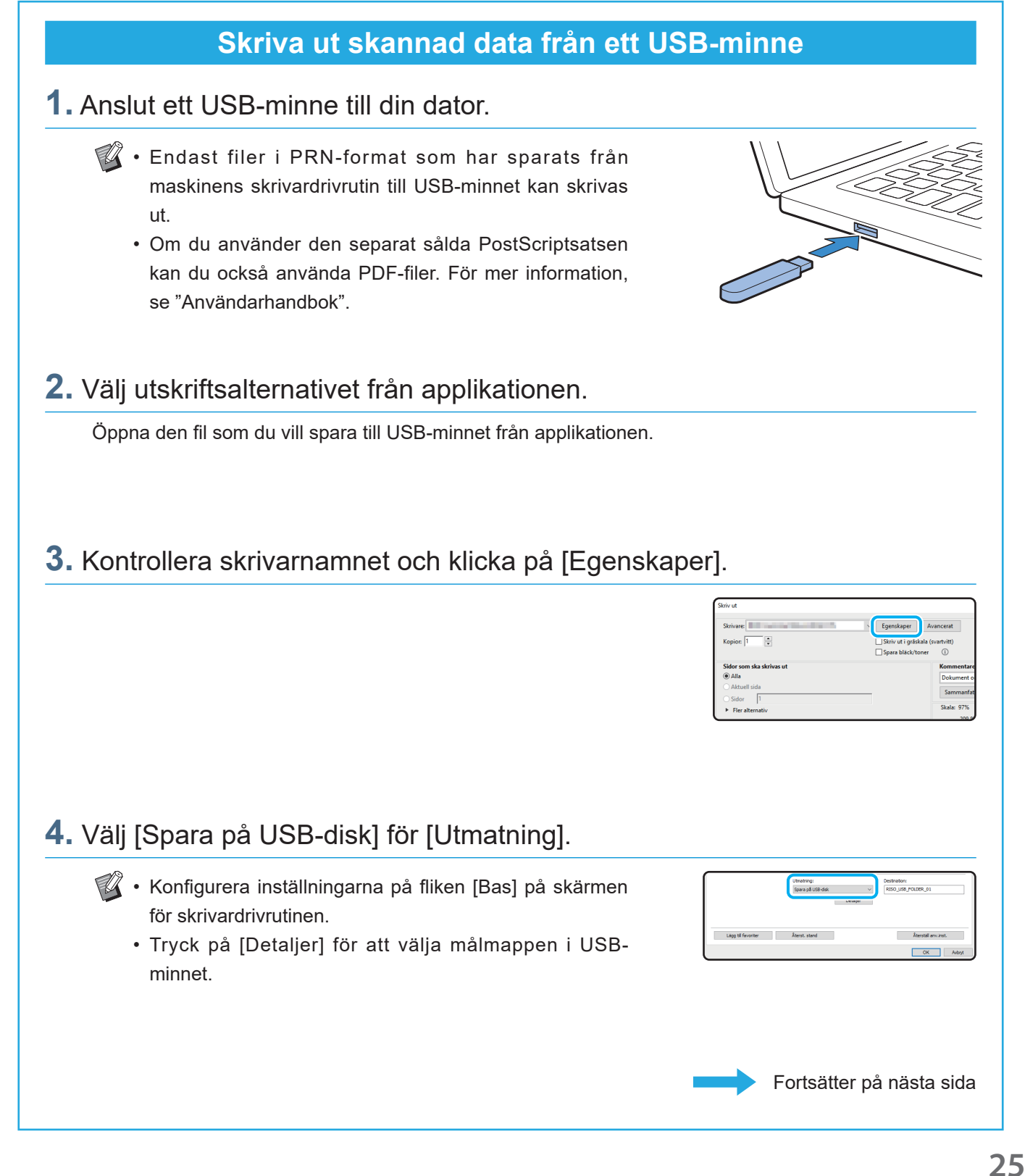

### Använda ett USB-minne (fortsättning)

### **5.** Ändra de andra alternativen efter behov.

### **6.** Klicka på [OK].

Om USB-minnet inte har RISO-mappstrukturen visas ett meddelande som uppmanar dig att skapa en ny mapp. Klicka på [OK] för att skapa en mapp som behövs för att skriva ut på USB-minnet.

Om mappen redan finns visas inte meddelandet.

### **7.** Klicka på [Skriv ut] i utskriftsdialogrutan.

Ta inte bort USB-minnet innan sparandet är slutfört. Medan data sparas visas en skrivarikon i aktivitetsfältet på datorn. Ikonen försvinner när sparandet är slutfört. Se till att ikonen har försvunnit.

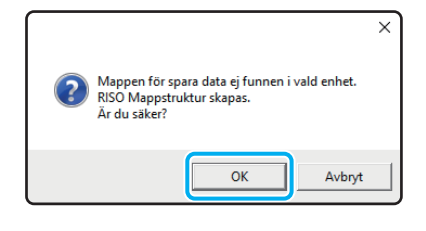

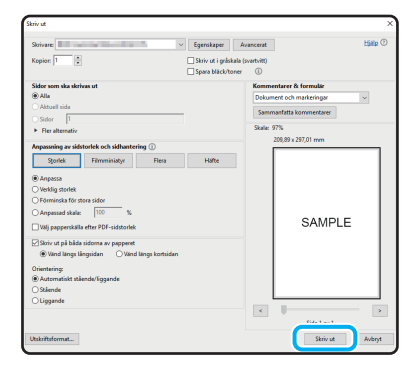

#### **8.** Ta bort USB-minnet.

Se till att en PRN-fil har skapats i den specificerade mappen på USB-minnet, och ta sedan bort USB-minnet.

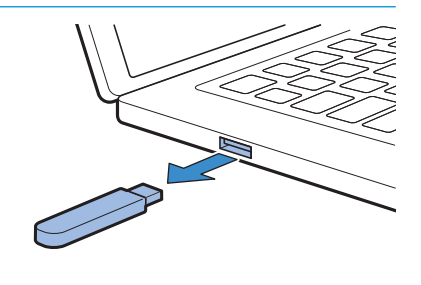

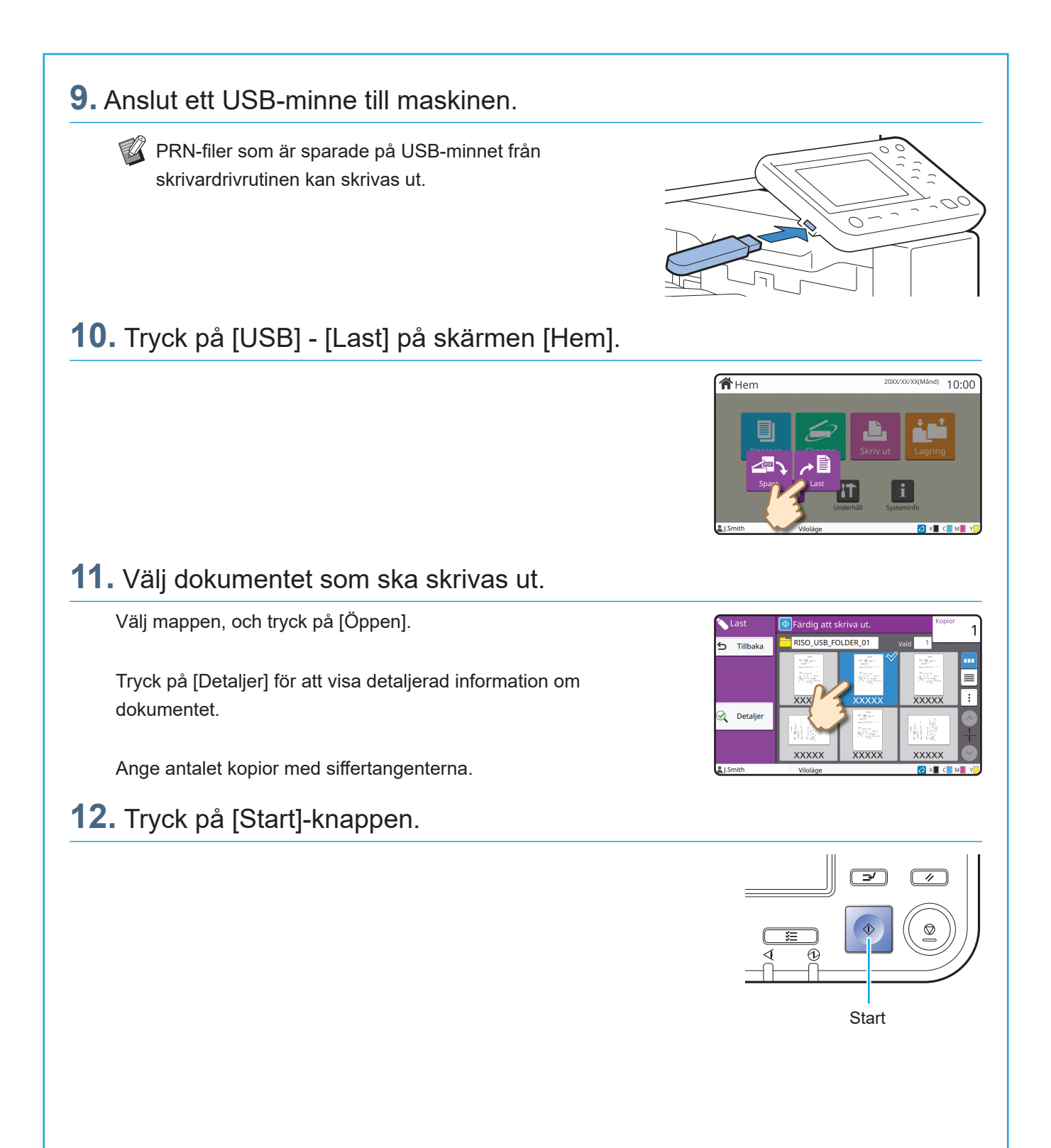

<span id="page-29-0"></span>**Rutinunderhåll**

### <span id="page-29-1"></span>När papperet tar slut

Lägg papper i inmatningsfacken eller standardfacket.

Vi rekommenderar att inmatningsfacken fylls med de papperstyper som du använder oftast.

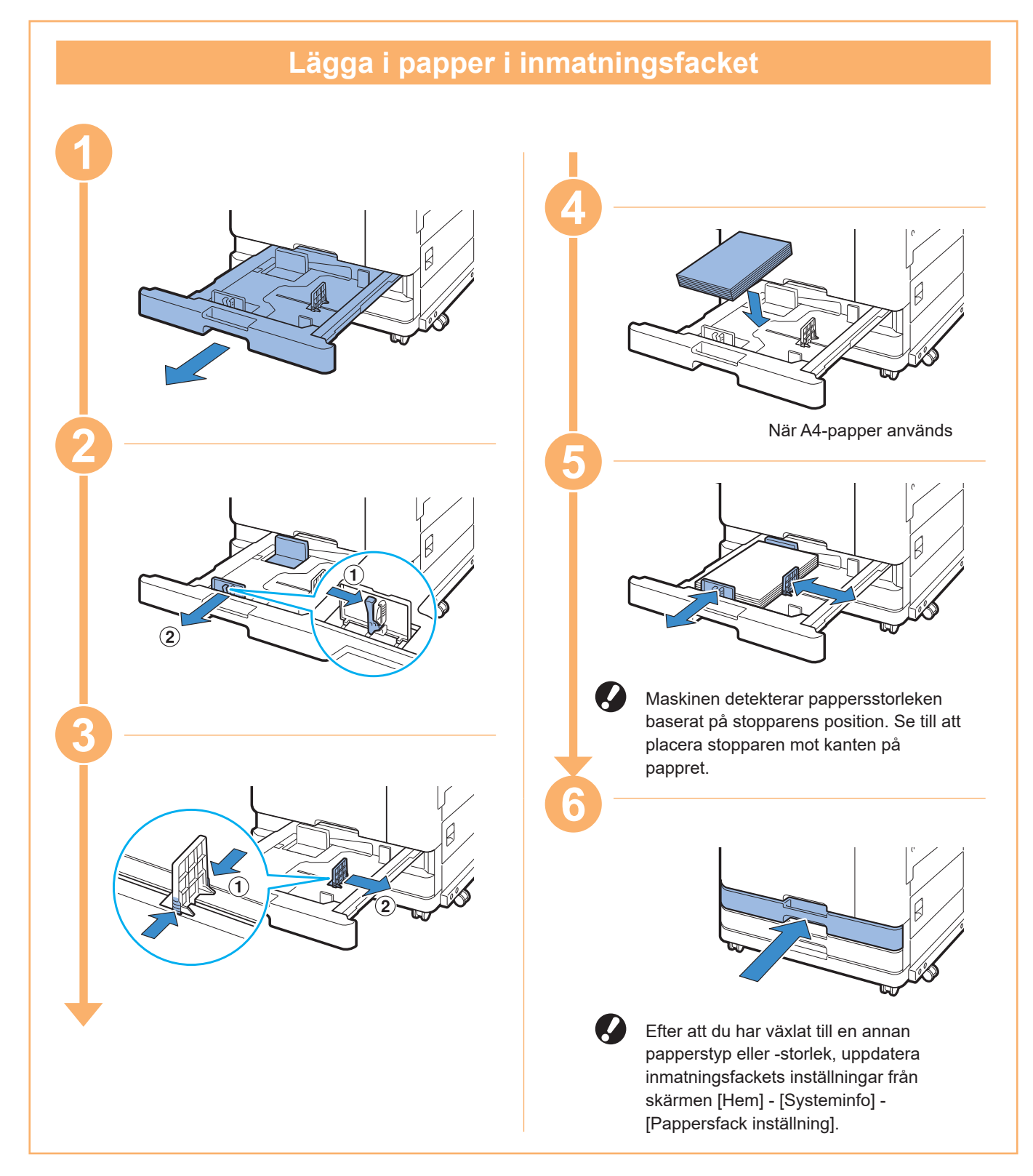

Lägg specialpapper, såsom tjockt papper, vykort eller kuvert i standardfacket.

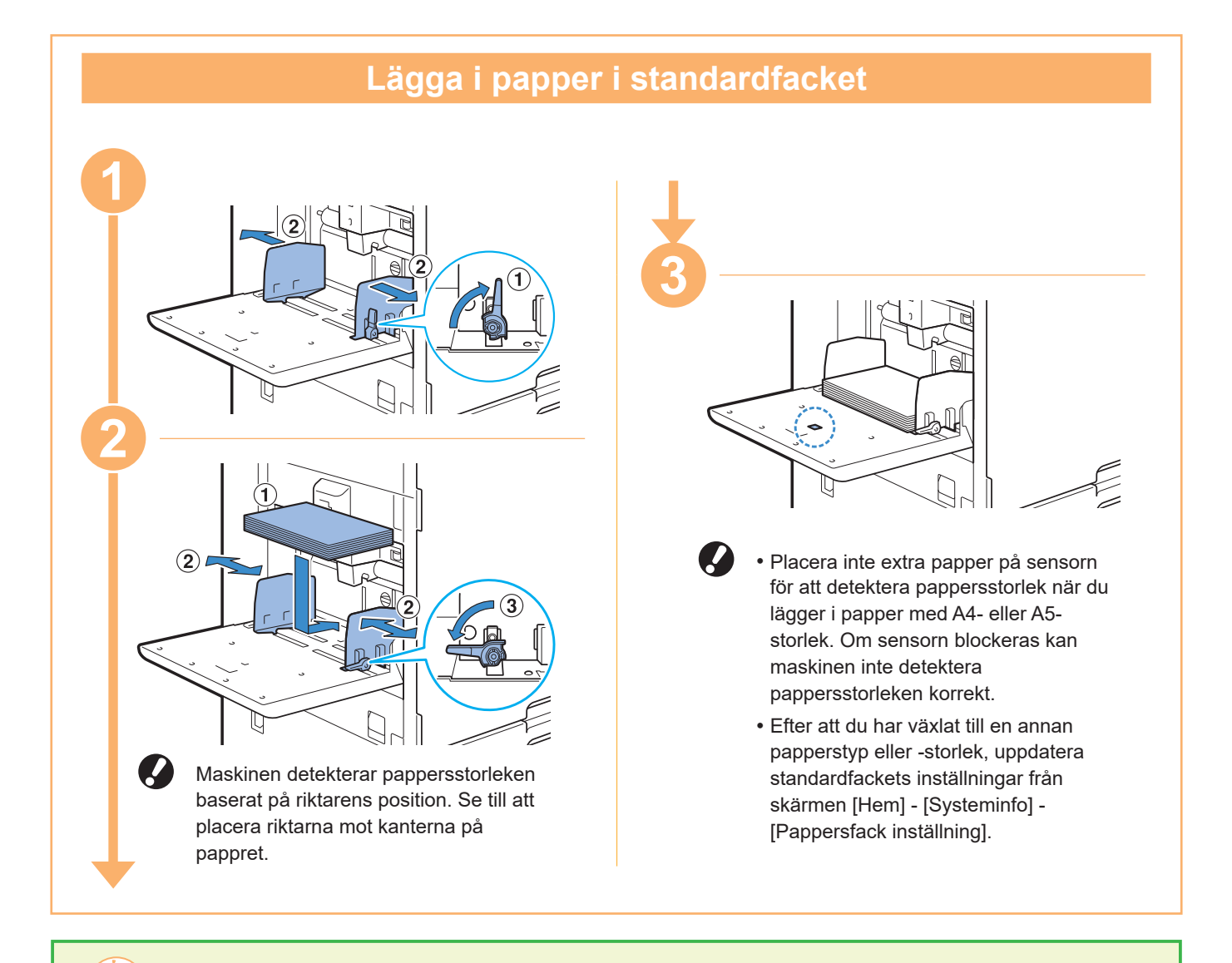

#### Använd inte dessa papperstyper

Om dessa papperstyper används kan det orsaka problem såsom pappersstopp.

- Papper som inte uppfyller kraven i basspecifikationerna\*
- Papper med en behandlad yta, såsom termiskt papper eller karbonpapper
- Vågigt papper (3 mm eller mer)
- Veckat papper
- Böjt papper
- Rivet papper
- Papper med räfflor
- Överdraget papper, såsom konstpapper
- Paper med tandade kanter
- Limmade papper
- Papper med hål
- Glansigt papper för foton
- Genomskinliga papper
- Syntetiserat papper (Yupo)

\* För mer information om grundläggande specifikationer, se "Användarhandbok".

<span id="page-31-0"></span>**Rutinunderhåll**

### <span id="page-31-1"></span>När bläcket tar slut

När bläcket tar slut visas ett meddelande om att byta bläckpatron och utskriften avbryts. Du kan inte skriva ut om meddelandet visas, även om bara en färg behöver bytas ut.

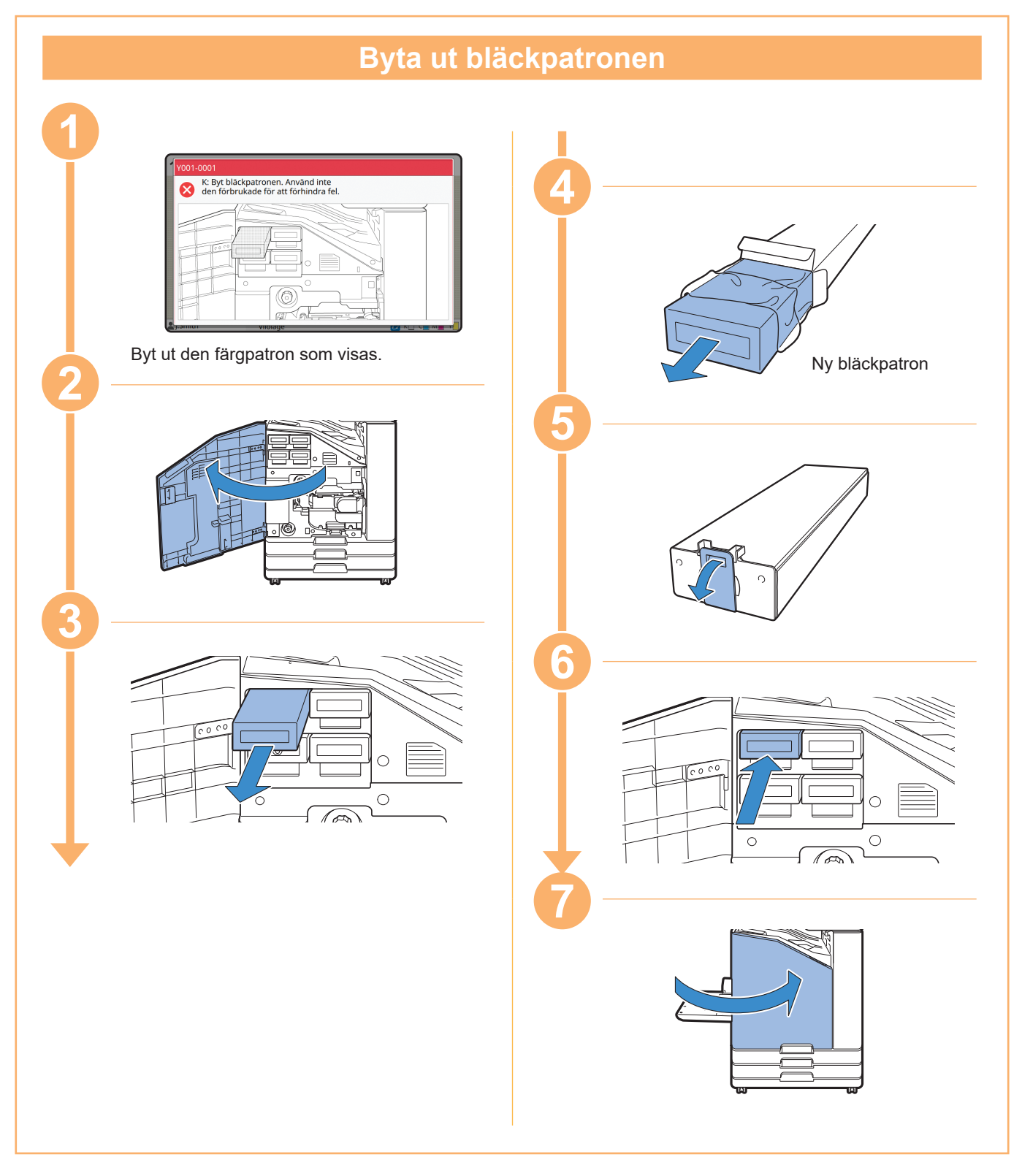

### **Hantering av bläckpatronen**

Tänk på följande när du hanterar bläckpatronen.

A FÖRSIKTIGHET

- Undvik att få bläck på huden eller i ögonen.
- Se till att ventilationen runt maskinen är god under utskriften.
- Om du skulle börja må dåligt när du använder maskinen bör du omedelbart tala med en läkare.

• Vi rekommenderar att du använder bläck från RISO.

- Om du använder annat är RISO-bläck kan detta påverka skrivarens prestanda. Tekniska fel och försämrad prestanda på grund av att annat bläck än RISO-bläck används täcks inte av produktgarantin eller serviceavtalet.
- Använd bläckpatronen inom ungefär 24 månader från tillverkningsdatumet (vid förvaring i rumstemperatur). Kontrollera tillverkningsdatumet och använd strax efter köpet för bästa utskriftskvalitet.

Tillverkningsdatumet finns på bläckpatronen.

- För att upprätthålla optimal utskriftskvalitet, notera tillverkningsdatumet och använd så snart som möjligt efter inköpet.
- Ta inte ut bläckpatronen innan meddelandet om ersättning av bläckpatronen visas.
- Skaka inte bläckpatronen. Vid skakning skapas bubblor vilka kan förhindra att bläckpatronen töms ordentligt och göra utskriften otydlig.
- Bläckpatronen är tillverkad av papper och plast. Se till att inte tappa eller skada den.
- Ta ut bläckpatronen ur plastbehållaren omedelbart innan den införs i maskinen.
- Ta inte av bläckpatronens kåpa förrän alldeles innan bläckpatronen ska användas.
- Efter att bläckpatronens kåpa har tagits av ska patronens öppningen hållas uppåtriktad. Om öppningen är riktad neråt kan bläcket läcka ut.
- Det kan finnas bläck i området runt skyddskåpa. Rör inte detta. Bläck som hamnar på kläderna kan lämna permanenta fläckar.
- Försök inte återfylla bläckpatronen.

För ytterligare försiktighetsåtgärder relaterade till bläckpatronerna, se även "Användarhandbok".

<span id="page-33-0"></span>**Rutinunderhåll**

### Skannerunderhåll

Rengör skannern regelbundet för att säkerställa optimal bildkvalitet för kopior och skanningar.

Främmande ämnen såsom damm, smuts, bläck, lim, eller korrigeringsvätska på digelglaset eller det vita arket i ADF-enheten kan minska kvaliteten på kopior eller skanningar. Torka försiktigt de områden som indikeras nedan flera gånger med en mjuk trasa.

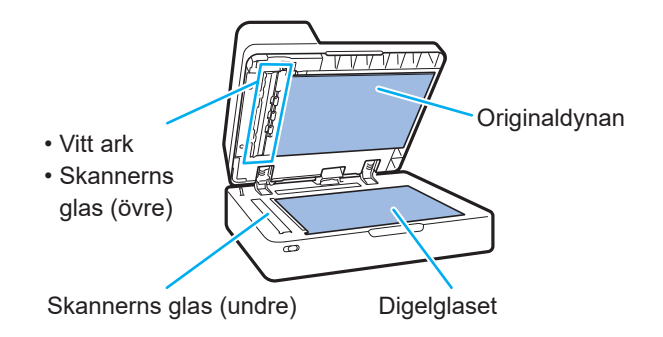

- Utför inga andra åtgärder än de som beskrivs i den här handboken. Kontakta din återförsäljare eller en auktoriserad servicerepresentant om du vill justera eller ändra i maskinen.
	- Digelglaset är ömtåligt. Rör aldrig vid det med hårda föremål och utsätt det aldrig för stötar.

### **Skannerns glas**

Om skannerns glas är smutsigt kan svarta strimmor synas på kopior och skanningar.

Torka skannerns glas med en mjuk trasa.

Följ proceduren nedan när du torkar skannerns glas på övre delen av skannern.

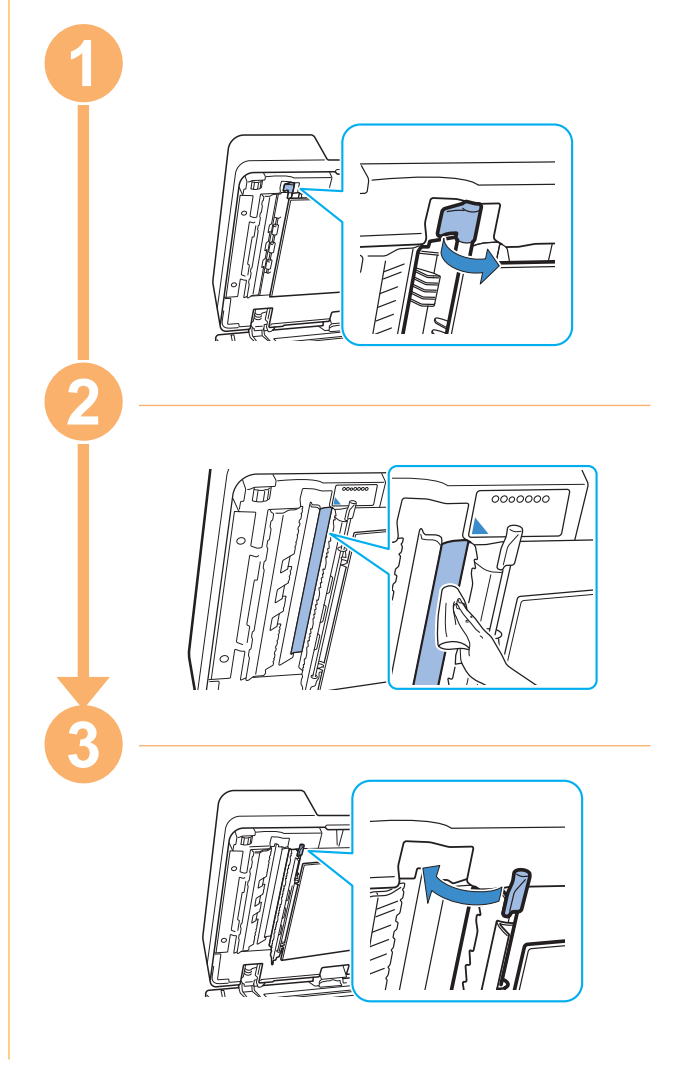

<span id="page-34-0"></span>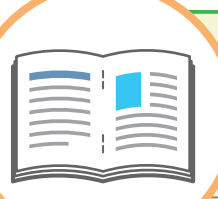

### Användbara tips

#### <span id="page-34-1"></span>Förbrukningsartiklar

Genom att trycka på [Systeminfo] på skärmen [Hem] kan du kontrollera statusen för förbrukningsartiklar, såsom återstående mängd bläck och antalet pappersark som finns i standardfacket och pappersfacket.

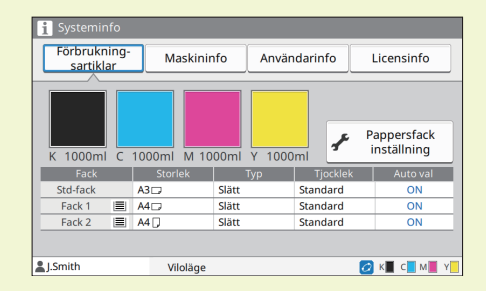

### RISO Console

RISO Console tillhandahåller fjärråtkomst till maskinen via din dators webbläsare, vilket möjliggör att du kan kontrollera maskinens status och inställningar, och hantera data, från en annan plats.

Du kan också kontrollera statusen för förbrukningsartiklar såsom bläck och papper.

För att använda RISO Console, se till att maskinen har anslutits till nätverket.

### Rengöra skrivhuvudet

Om skrivhuvudet är igentäppt kan det utskrivna papperet ha vita strimmor eller vara oskarpa. Tryck på [Underhåll] - [Rengöring huvud] på skärmen [Hem] för att rensa skrivarhuvudet. Normalt ska [Normal rengöring] ställas in. Utför [Kraftig rengöring] om detta inte löser problemet.

### **Skrivarkonfiguration**

Konfigurera skrivardrivrutinen på fliken [Miljö] på skrivaren när tillvalsenheter läggs till maskinen. Klicka på [Hämta skrivarinfo] för att erhålla konfigurationsinformation för tillvalsenheter från skrivaren automatiskt.

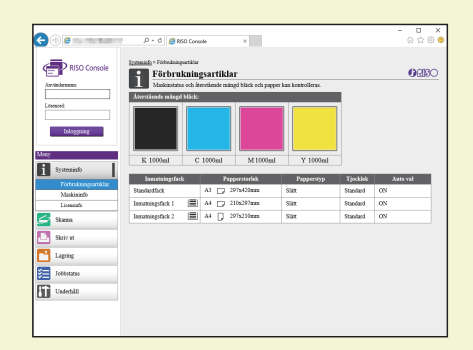

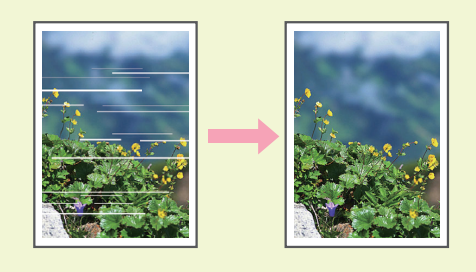

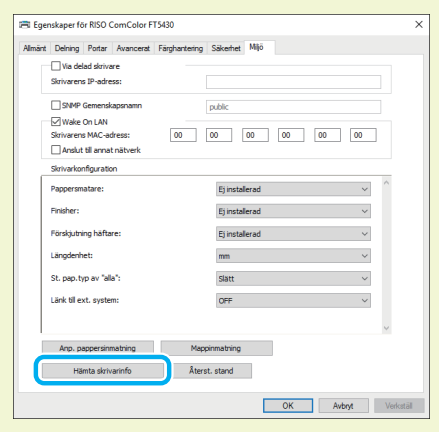

### Vad du kan göra med denna maskin

Detta avsnitt beskriver några utskrifter som du kan skapa med maskinen.

#### **● Exempel på mönster och utskrifter som kan användas**

För mer information om att skriva ut, se maskinens "Användarhandbok".

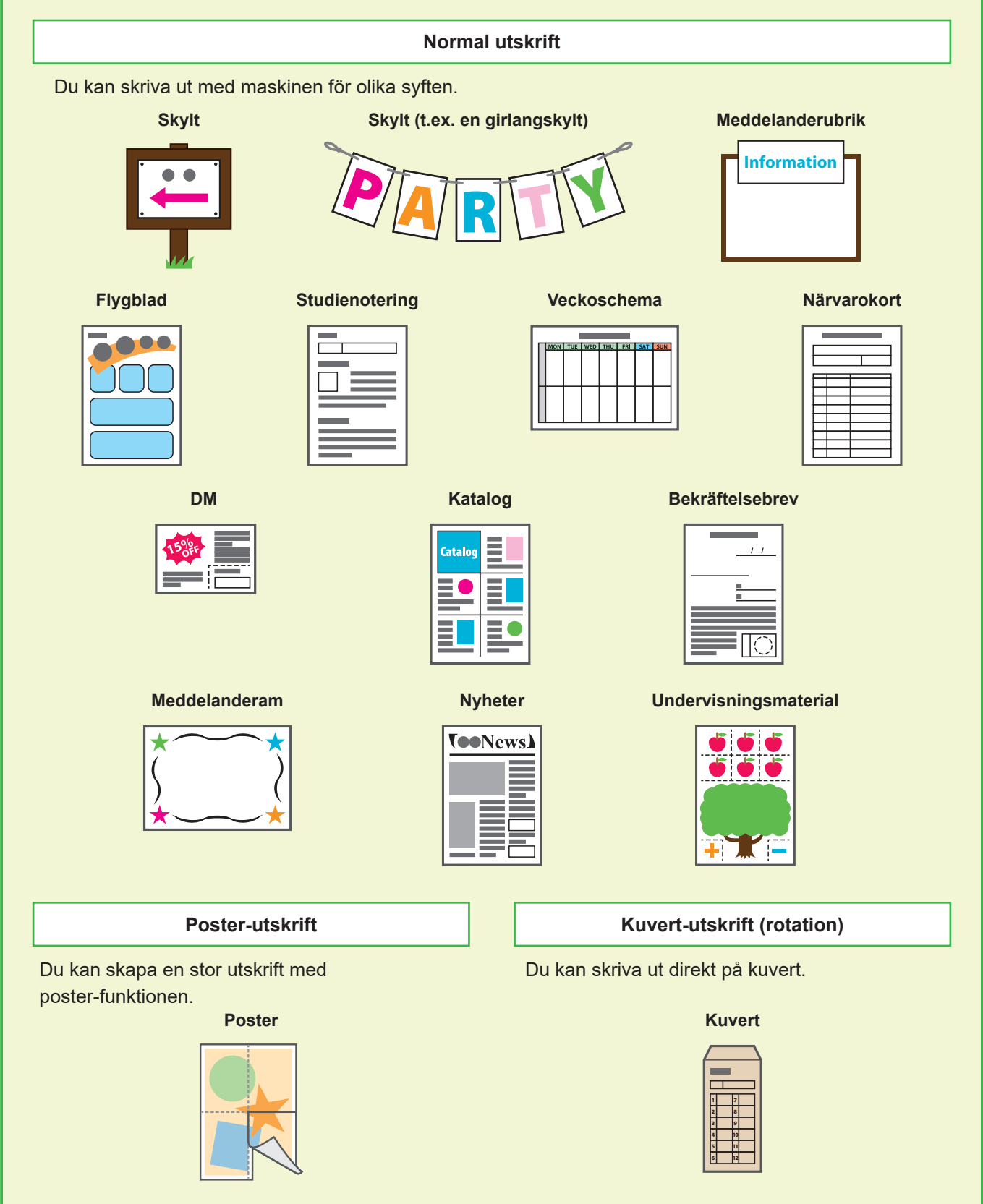

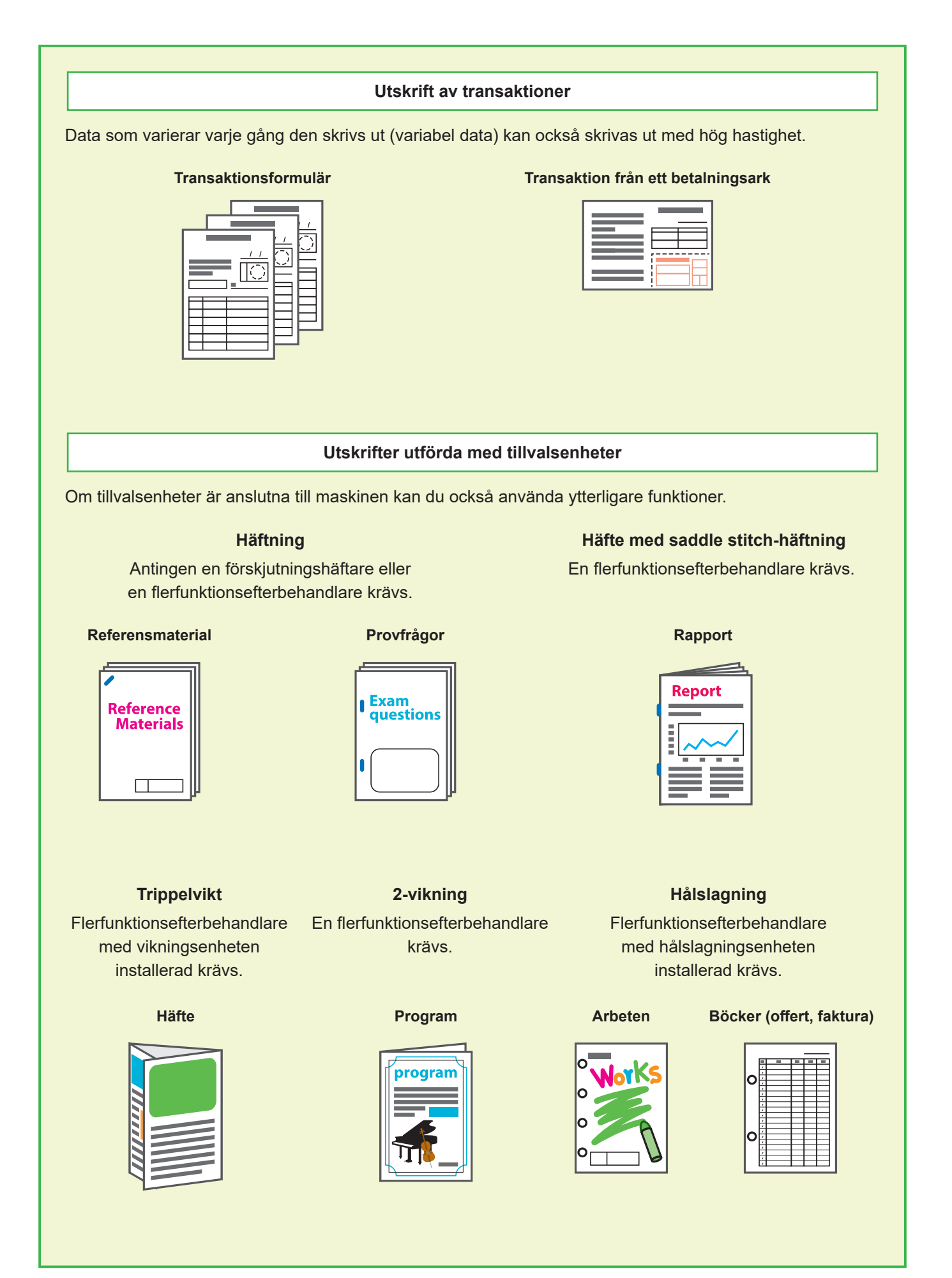

### **Förvara förbrukningsartiklar**

- **● Förvaring och hantering av papper**
- Använd alltid papper från en förseglad förpackning.
- Efter att du har slutfört utskriften, ta bort oanvänt papper från standardfacket, lägg tillbaka det i originalförpackningen och förvara det tills du behöver det igen. Om du lämnar papper i standardfacket kan det krusas och orsaka pappersstopp.

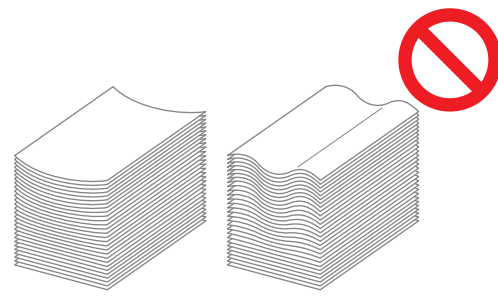

- Om inte pappret har skurits v'l eller om pappret har en strukturerad yta (såsom skisspapper), ska du fläkta pappret innan användning.
- Förvara papperet liggande platt på en plats som inte är varm, fuktig eller utsatt för direkt solljus.

#### **● Förvaring av bläckpatroner**

Eftersom bläckpatroner är delvis tillverkade av papper kan de deformeras och bli oanvändbara om de förvaras felaktigt eller i en olämplig miljö. Förvara bläckpatronerna korrekt genom att följa riktlinjerna nedan.

- Förvara bläckpatronerna i sin originalförpackning, och se till att lägga dem plant med markeringen "denna sida upp" orienterad korrekt.
- Undvik minusgrader och direkt solljus. Förvara på en plats med en temperatur mellan 5 °C och 35 °C. Förvara inte på en plats med extrema temperaturväxlingar.
- När du förvarar bläckpatronen efter att ha tagit ut den ur plastpåsen, lägg den med den orientering som indikeras på patronen och sätt i den i maskinen så snart som möjligt.

### **Original som inte får kopieras**

- **● Använd inte utrustningen på något sätt som bryter mot lagen eller som gör intrång på upphovsrätter, även vid kopiering för personligt bruk. Kontakta din återförsäljare eller en auktoriserad servicerepresentant för mer information. Använd ditt goda omdöme och sunda förnuft.**
- **● Använd inte maskinen för att göra kopior av följande föremål.**
- Kopior av affärsrelaterade dokument, såsom offentligt utgivna aktiecertifikat, växlar eller checkar, annat än kopior som behövs för affärsmässig användning
- Kopior av pass utfärdade av myndigheterna; körkort för motorfordon, tillstånd och personliga identifieringsdokument utfärdade av statliga eller privata organisationer; och inträdesbiljetter, matkuponger eller andra biljetter
- Kopior av upphovsrättsskyddade föremål, såsom publikationer, musik, konstverk, utskrifter, ritningar och fotografier, annat än för personlig användning.

#### **Varumärkesuppgifter**

Microsoft, Windows, Windows Server, Internet Explorer och Microsoft Edge är antingen varumärken eller registrerade varumärken som tillhör Microsoft Corporation i USA eller/och andra länder.

Mac, macOS och Safari är varumärken som tillhör Apple Inc.

Adobe, Adobe-logotypen, PostScript och PostScript 3 är antingen registrerade varumärken eller varumärken som tillhör Adobe i USA och/eller andra länder.

Linux® är ett registrerat varumärke som tillhör Linus Torvalds i USA och andra länder.

ColorSet är ett varumärke tillhörande Monotype Imaging Inc., som registrerats av Patent och registreringsverket i USA och kan vara registrerat i vissa jurisdiktioner.

FeliCa är ett registrerat varumärke tillhörande Sony Corporation.

MIFARE är ett registrerat varumärke som tillhör NXP B.V.

 $\bigcirc$ , QISO, ComColor och FORCEJET är varumärken eller registrerade varumärken som tillhör RISO KAGAKU CORPORATION i USA och andra länder.

Andra företagsnamn och/eller varumärken är antingen registrerade varumärken eller varumärken som tillhör respektive företag.

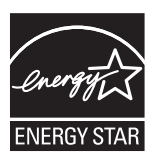

I USA, Kanada och Taiwan Som en ENERGY STAR®-partner har RISO KAGAKU CORPORATION fastställt att denna produkt uppfyller ENERGY STAR®-riktlinjerna för energisparande.

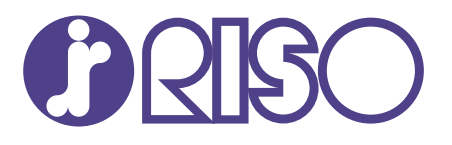

2022/6

© Copyright 2022 RISO KAGAKU CORPORATION